# Dell XPS 13 Benutzerhandbuch

Computermodell: L321x/L322x Vorschriftenmodell: P29G Vorschriftentyp: P29G001/P29G002

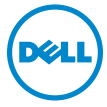

#### Anmerkungen, Vorsichtshinweise und Warnungen

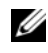

**Anmerkung:** Eine Anmerkung macht auf wichtige Informationen aufmerksam, mit denen Sie den Computer besser einsetzen können.

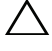

Vorsichtshinweis: Ein Vorsichtshinweis zeigt eine Gefahrenquelle an, die Hardwareschäden oder Datenverlust zur Folge haben kann, wenn die Anweisungen nicht befolgt werden.

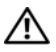

 $\bigwedge$  Warnung: Durch eine Warnung wird auf eine potenziell gefährliche Situation hingewiesen, die zu Sachschäden, Verletzungen oder zum Tod führen kann.

#### © 2012 Dell Inc. Alle Rechte vorbehalten.

\_\_\_\_\_\_\_\_\_\_\_\_\_\_\_\_\_\_\_\_

Vorschriftenmodell: P29G Vorschriftentyp: P29G001/P29G002

September 2012 Rev. A00

Die in diesem Dokument enthaltenen Informationen können sich ohne vorherige Ankündigung ändern.

Die Vervielfältigung dieser Unterlagen in jeglicher Weise ist ohne schriftliche Genehmigung von Dell Inc.strengstens untersagt.

In diesem Text verwendete Marken: Dell™, das Dell Logo und XPS™ sind Marken von Dell Inc.; Microsoft<sup>®</sup>, Windows<sup>®</sup> und das Windows Startschaltflächenlogo sind Marken oder eingetragene Marken der Microsoft Corporation in den USA und/oder anderen Ländern; Bluetooth® ist eine eingetragene Marke von Bluetooth SIG, Inc. und wird von Dell unter Lizenz verwendet.

Andere Marken und Handelsnamen werden in diesem Dokument unter Umständen zur Bezugnahme auf die juristischen Personen, die die Marken und Namen beanspruchen, oder auf deren Produkte verwendet. Dell Inc. erhebt keinen Anspruch auf Marken und Handelsbezeichnungen mit Ausnahme der eigenen.

# Inhalt

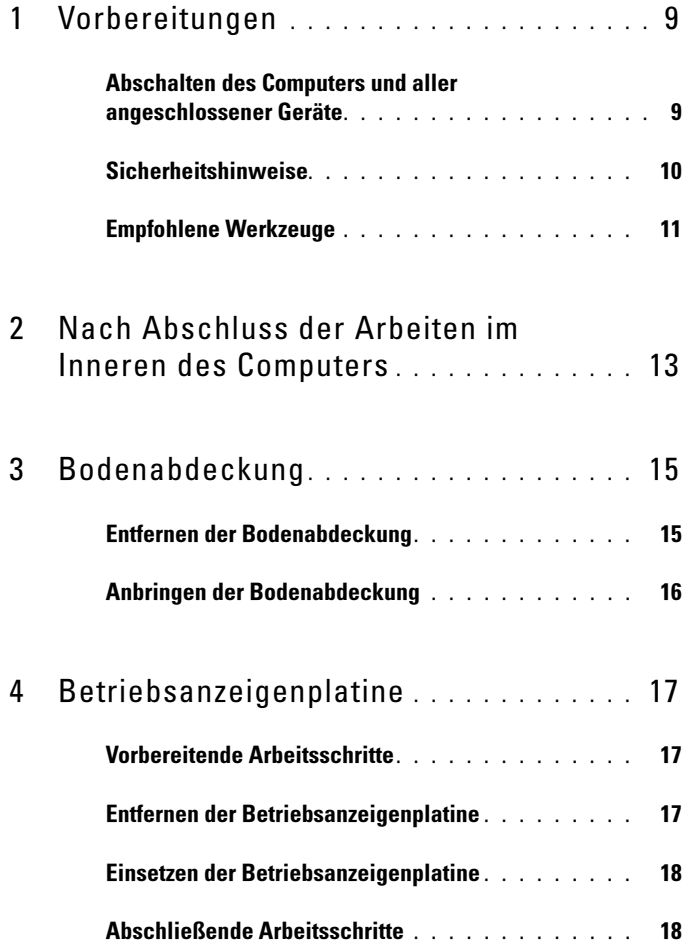

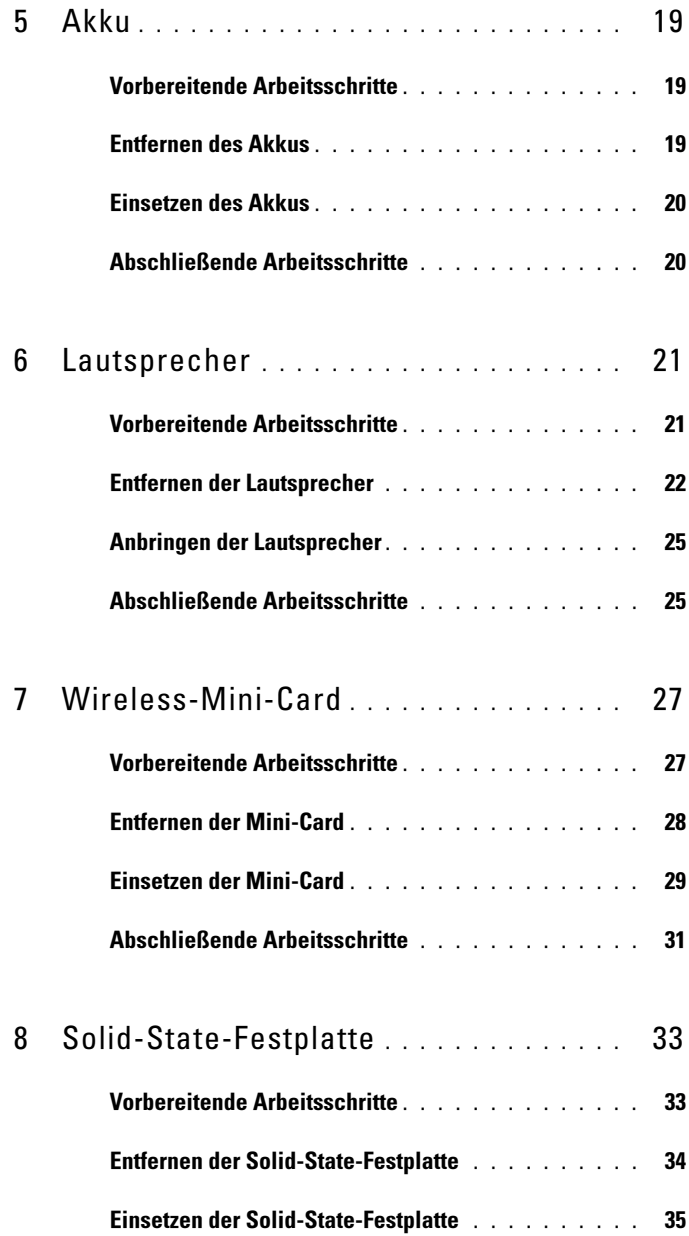

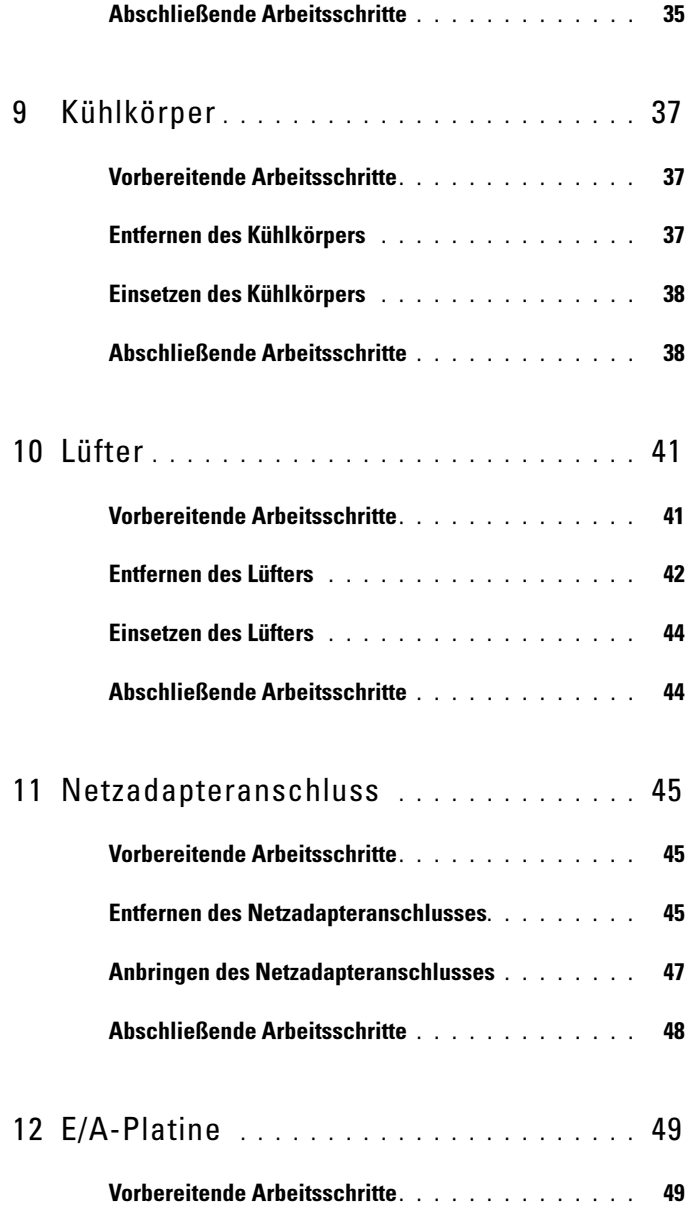

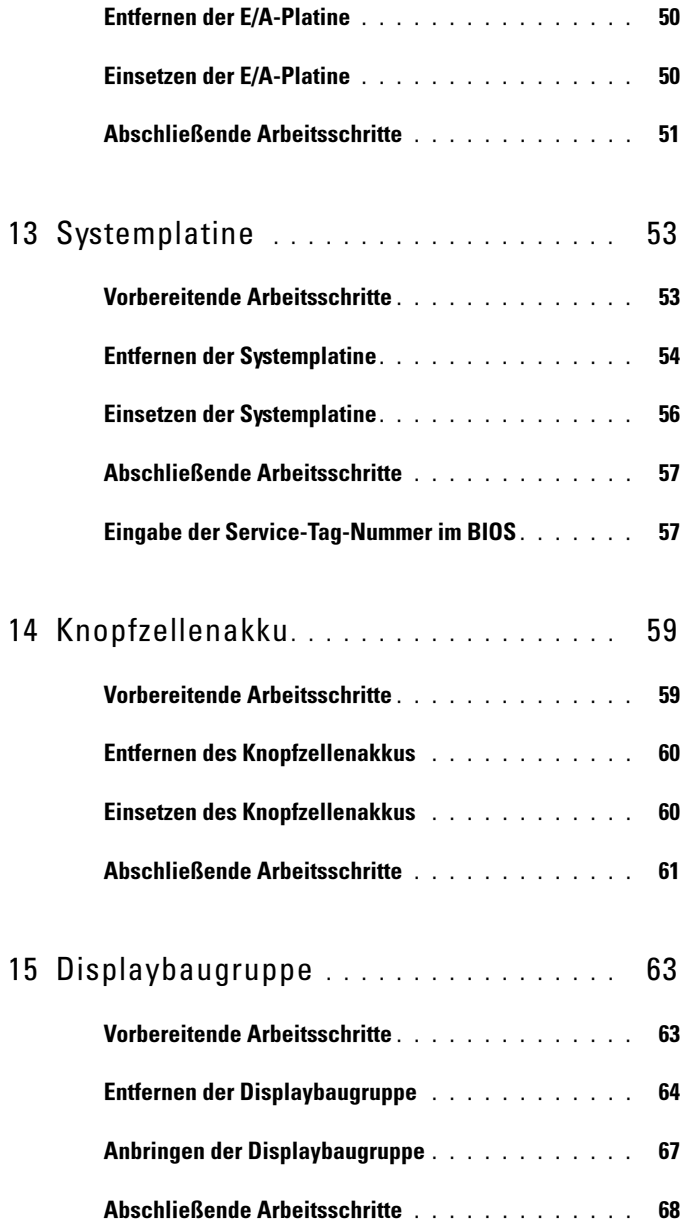

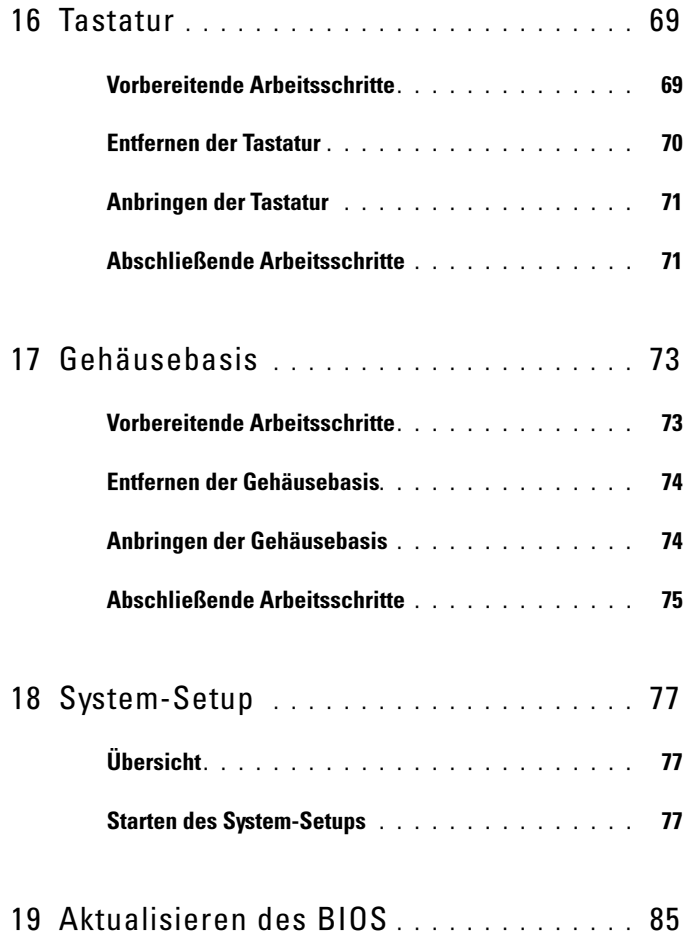

#### $Inhalt \t 8$

# <span id="page-8-2"></span><span id="page-8-0"></span>Vorbereitungen

#### <span id="page-8-1"></span>Abschalten des Computers und aller angeschlossener Geräte

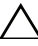

Vorsichtshinweis: Um Datenverlust zu vermeiden, speichern und schließen Sie alle geöffneten Dateien und beenden Sie alle aktiven Programme, bevor Sie den Computer ausschalten.

- 1 Speichern und schließen Sie alle geöffneten Dateien und beenden Sie alle geöffneten Programme.
- 2 Folgen Sie zum Herunterfahren des Computers den entsprechenden Anweisungen für das auf Ihrem Computer installierte Betriebssystem.

#### Windows 8.

Bewegen Sie Ihre Maus zur oberen oder unteren rechten Ecke Ihres Bildschirms und öffnen Sie die Charm Sidebar. Klicken Sie auf Einstellungen→ Ein/Aus→ Herunterfahren.

Windows 7: Klicken Sie auf Start <sup>(† 2</sup>und anschließend auf Herunterfahren.

Microsoft Windows wird heruntergefahren und der Computer ausgeschaltet.

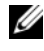

**Anmerkung:** Wenn Sie ein anderes Betriebssystem benutzen, lesen Sie bitte in der entsprechenden Betriebssystemdokumentation nach, wie der Computer heruntergefahren wird.

- 3 Trennen Sie Ihren Computer sowie alle daran angeschlossenen Geräte vom Stromnetz.
- 4 Trennen Sie alle Telefon- und Netzwerkkabel sowie alle angeschlossenen Geräte von Ihrem Computer.
- 5 Nachdem der Computer vom Stromnetz getrennt wurde, halten Sie den Betriebsschalter etwa fünf Sekunden lang gedrückt, um die Systemplatine zu erden.

## <span id="page-9-0"></span>Sicherheitshinweise

Beachten Sie folgende Sicherheitsrichtlinien, damit Ihr Computer vor möglichen Schäden geschützt und Ihre eigene Sicherheit gewährleistet ist.

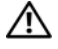

Warnung: Bevor Sie Arbeiten im Inneren des Computers ausführen, lesen Sie zunächst die im Lieferumfang des Computers enthaltenen Sicherheitshinweise. Zusätzliche Empfehlungen zur bestmöglichen Umsetzung der Sicherheitsrichtlinien finden Sie auf unserer Website zur Einhaltung gesetzlicher Vorschriften unter www.dell.com/regulatory\_compliance.

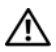

Warnung: Trennen Sie den Computer vom Netz, bevor Sie die Computerabdeckung oder Verkleidungselemente entfernen. Bringen Sie nach Abschluss der Arbeiten innerhalb des Computers wieder alle Abdeckungen, Verkleidungselemente und Schrauben an, bevor Sie das Gerät erneut an das Stromnetz anschließen.

Vorsichtshinweis: Achten Sie auf eine ebene und saubere Arbeitsfläche, um Schäden am Computer zu vermeiden.

Vorsichtshinweis: Greifen Sie Bauteile und Karten nur an den Außenkanten und berühren Sie keine Steckverbindungen oder Kontakte, um Schäden an selbigen zu vermeiden.

 $\triangle$  Vorsichtshinweis: Nur zertifizierte Servicetechniker sind zum Entfernen der Computerabdeckung und zum Zugriff auf die Komponenten im Computerinneren befugt. Die vollständigen Informationen zu Sicherheitsmaßnahmen, Arbeiten im Inneren des Computers und Schutz vor elektrostatischer Entladung finden Sie in den Sicherheitshinweisen.

 $\triangle$  Vorsichtshinweis: Bevor Sie Komponenten im Inneren des Computers berühren, müssen Sie sich erden. Berühren Sie dazu eine nicht lackierte Metalloberfläche, beispielsweise Metallteile an der Rückseite des Computers. Wiederholen Sie diese Erdung während der Arbeit am System regelmäßig, um statische Elektrizität abzuleiten, die interne Bauteile beschädigen könnte.

Vorsichtshinweis: Ziehen Sie beim Trennen von Kabeln nur am Stecker oder an der Zuglasche und nicht am Kabel selbst. Einige Kabel verfügen über Anschlussstecker mit Verriegelungsklammern oder Fingerschrauben, die vor dem Trennen des Kabels gelöst werden müssen. Ziehen Sie die Kabel beim Trennen möglichst gerade ab, um die Anschlussstifte nicht zu beschädigen bzw. zu verbiegen. Achten Sie beim Anschließen der Kabel darauf, dass die Anschlüsse und Ports korrekt ausgerichtet sind.

Vorsichtshinweis: Wenn Sie ein Netzwerkkabel lösen, ziehen Sie es zuerst am Computer und dann am Netzwerkgerät ab.

## <span id="page-10-0"></span>Empfohlene Werkzeuge

Für die in diesem Dokument beschriebenen Verfahren sind ggf. die folgenden Werkzeuge erforderlich:

- Schraubenzieher Torx 5
- Kreuzschlitzschraubenzieher
- Kunststoffstift

Z

# <span id="page-12-1"></span><span id="page-12-0"></span>Nach Abschluss der Arbeiten im Inneren des Computers

Sind die Arbeiten im Inneren des Computers abgeschlossen, achten Sie bitte auf folgende Punkte:

- Alle Schrauben wurden wieder eingesetzt und im Inneren des Computers befinden sich keine losen Schrauben mehr.
- Alle vor den Reparaturarbeiten entfernten externen Geräte, Kabel, Karten und andere Teile wurden wieder angeschlossen.
- Ihr Computer sowie alle daran angeschlossenen Geräte sind wieder mit dem Stromnetz verbunden.

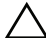

 $\triangle$  Vorsichtshinweis: Befestigen Sie vor dem Einschalten des Computers wieder alle Schrauben und stellen Sie sicher, dass keine verloren gegangenen Schrauben im Inneren des Computers zurückbleiben. Andernfalls kann der Computer beschädigt werden.

#### 14 | Nach Abschluss der Arbeiten im Inneren des Computers

# <span id="page-14-0"></span>Bodenabdeckung

Warnung: Bevor Sie Arbeiten im Inneren des Computers ausführen, lesen Sie zunächst die im Lieferumfang des Computers enthaltenen Sicherheitshinweise und befolgen Sie die Anweisungen unter ["Vorbereitungen" auf Seite](#page-8-2) 9. Zusätzliche Empfehlungen zur bestmöglichen Umsetzung der Sicherheitsrichtlinien finden Sie auf unserer Website zur Einhaltung gesetzlicher Vorschriften unter www.dell.com/regulatory\_compliance.

### <span id="page-14-2"></span><span id="page-14-1"></span>Entfernen der Bodenabdeckung

- 1 Schließen Sie das Display und drehen Sie den Computer herum.
- 2 Entfernen Sie mit einem Torx 5 Schraubenzieher die Schrauben, mit denen die Bodenabdeckung an der Gehäusebasis befestigt ist.
- 3 Beginnen Sie an der Hinterseite des Computers und heben Sie die Abdeckung vorsichtig mit den Fingerspitzen an.
- 4 Lösen Sie die Bodenabdeckung aus der Gehäusebasis.

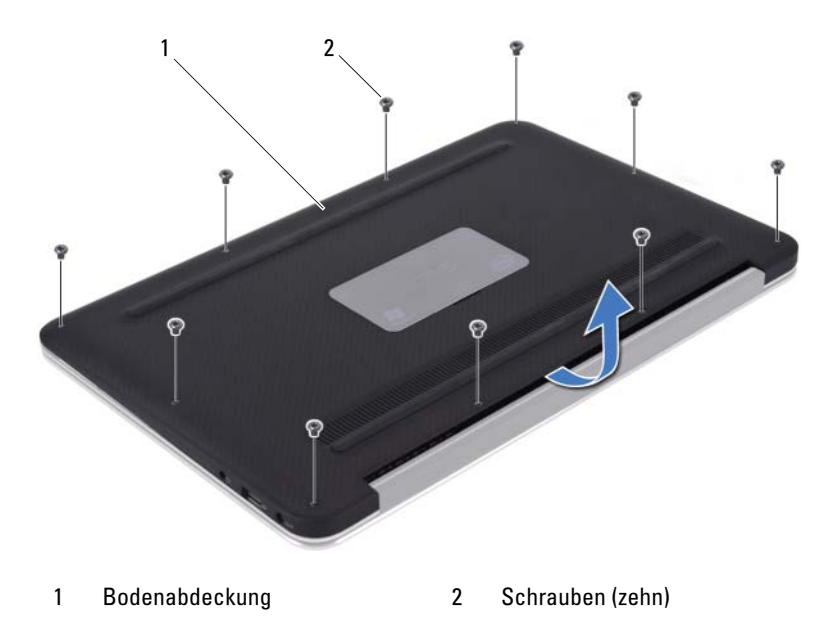

### <span id="page-15-1"></span><span id="page-15-0"></span>Anbringen der Bodenabdeckung

- 1 Bringen Sie die Bodenabdeckung wieder in ihre ursprüngliche Position über der Gehäusebasis und drücken Sie die Abdeckung fest.
- 2 Setzen Sie die Schrauben zur Befestigung der Bodenabdeckung an der Gehäusebasis mithilfe eines Torx 5 Schraubenziehers wieder ein.
- 3 Folgen Sie den Anweisungen unter "Nach Abschluss der Arbeiten im Inneren [des Computers" auf Seite 13.](#page-12-1)

# <span id="page-16-0"></span>Betriebsanzeigenplatine

Warnung: Bevor Sie Arbeiten im Inneren des Computers ausführen, lesen Sie zunächst die im Lieferumfang des Computers enthaltenen Sicherheitshinweise und befolgen Sie die Anweisungen unter ["Vorbereitungen" auf Seite](#page-8-2) 9. Zusätzliche Empfehlungen zur bestmöglichen Umsetzung der Sicherheitsrichtlinien finden Sie auf unserer Website zur Einhaltung gesetzlicher Vorschriften unter www.dell.com/regulatory\_compliance.

## <span id="page-16-1"></span>Vorbereitende Arbeitsschritte

1 Entfernen Sie die Bodenabdeckung. Siehe "Entfernen der [Bodenabdeckung" auf Seite 15.](#page-14-2)

## <span id="page-16-3"></span><span id="page-16-2"></span>Entfernen der Betriebsanzeigenplatine

- 1 Heben Sie die Verriegelungslasche an und ziehen Sie an der Zuglasche, um das Kabel der Betriebsanzeigenplatine vom Anschluss auf der E/A-Platine zu trennen.
- 2 Entfernen Sie die Schraube, mit der die Betriebsanzeigenplatine an der Gehäusebasis befestigt ist.
- 3 Lösen Sie die Betriebsanzeigenplatine aus der Gehäusebasis.

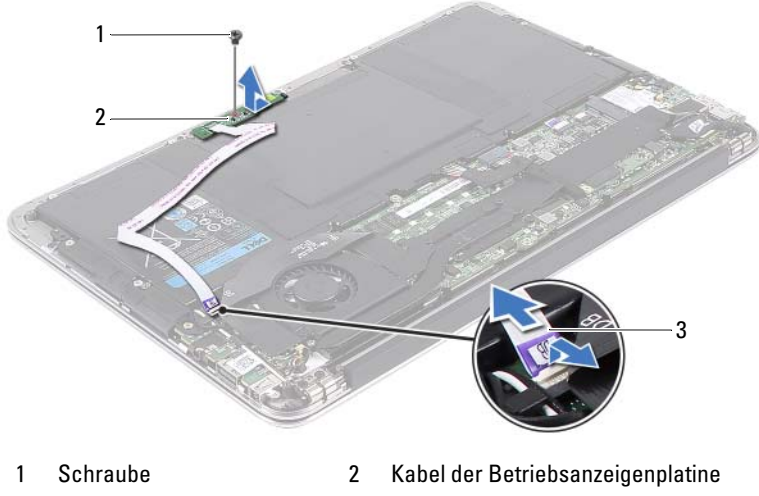

3 Betriebsanzeigenplatine

### <span id="page-17-2"></span><span id="page-17-0"></span>Einsetzen der Betriebsanzeigenplatine

- 1 Richten Sie die Schraubenbohrung der Betriebsanzeigenplatine und die der Gehäusebasis direkt übereinander aus.
- 2 Setzen Sie die Schraube zur Befestigung der Betriebsanzeigenplatine an der Gehäusebasis wieder ein.
- 3 Schieben Sie das Kabel der Betriebsanzeigenplatine in den Systemplatinenanschluss und drücken Sie die Verriegelungslasche nach unten, um das Kabel zu befestigen.

## <span id="page-17-1"></span>Abschließende Arbeitsschritte

- 1 Bringen Sie die Bodenabdeckung wieder an. Siehe "Anbringen der [Bodenabdeckung" auf Seite 16.](#page-15-1)
- 2 Folgen Sie den Anweisungen unter "Nach Abschluss der Arbeiten im Inneren [des Computers" auf Seite 13.](#page-12-1)

# <span id="page-18-0"></span>Akku

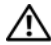

Warnung: Bevor Sie Arbeiten im Inneren des Computers ausführen, lesen Sie zunächst die im Lieferumfang des Computers enthaltenen Sicherheitshinweise und befolgen Sie die Anweisungen unter ["Vorbereitungen" auf Seite](#page-8-2) 9. Zusätzliche Empfehlungen zur bestmöglichen Umsetzung der Sicherheitsrichtlinien finden Sie auf unserer Website zur Einhaltung gesetzlicher Vorschriften unter www.dell.com/regulatory\_compliance.

## <span id="page-18-1"></span>Vorbereitende Arbeitsschritte

- 1 Entfernen Sie die Bodenabdeckung. Siehe "Entfernen der [Bodenabdeckung" auf Seite 15.](#page-14-2)
- 2 Entfernen Sie die Betriebsanzeigenplatine. Siehe "Entfernen der [Betriebsanzeigenplatine" auf Seite 17](#page-16-3).

## <span id="page-18-3"></span><span id="page-18-2"></span>Entfernen des Akkus

- 1 Trennen Sie das Akkukabel von der Systemplatine.
- 2 Entfernen Sie die Schrauben, mit denen der Akku an der Gehäusebasis befestigt ist.
- 3 Lösen Sie den Akku aus der Gehäusebasis.

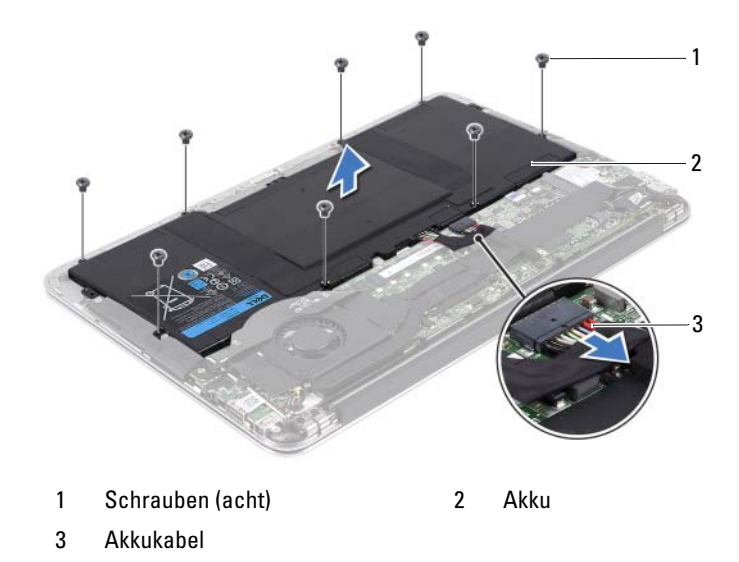

#### <span id="page-19-0"></span>Einsetzen des Akkus

- <span id="page-19-2"></span>1 Richten Sie die Schraubenbohrungen des Akkus und die der Gehäusebasis direkt übereinander aus.
- 2 Setzen Sie die Schrauben zur Befestigung des Akkus an der Gehäusebasis wieder ein.
- 3 Verbinden Sie das Akkukabel mit der Systemplatine.

#### <span id="page-19-1"></span>Abschließende Arbeitsschritte

- 1 Setzen Sie die Betriebsanzeigenplatine wieder ein. Siehe "Einsetzen der [Betriebsanzeigenplatine" auf Seite 18.](#page-17-2)
- 2 Bringen Sie die Bodenabdeckung wieder an. Siehe "Anbringen der [Bodenabdeckung" auf Seite 16.](#page-15-1)
- 3 Folgen Sie den Anweisungen unter "Nach Abschluss der Arbeiten im Inneren [des Computers" auf Seite 13.](#page-12-1)

## <span id="page-20-0"></span>Lautsprecher

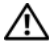

Warnung: Bevor Sie Arbeiten im Inneren des Computers ausführen, lesen Sie zunächst die im Lieferumfang des Computers enthaltenen Sicherheitshinweise und befolgen Sie die Anweisungen unter ["Vorbereitungen" auf Seite](#page-8-2) 9. Zusätzliche Empfehlungen zur bestmöglichen Umsetzung der Sicherheitsrichtlinien finden Sie auf unserer Website zur Einhaltung gesetzlicher Vorschriften unter www.dell.com/regulatory\_compliance.

## <span id="page-20-1"></span>Vorbereitende Arbeitsschritte

- 1 Entfernen Sie die Bodenabdeckung. Siehe "Entfernen der [Bodenabdeckung" auf Seite 15.](#page-14-2)
- 2 Entfernen Sie die Betriebsanzeigenplatine. Siehe "Entfernen der [Betriebsanzeigenplatine" auf Seite 17](#page-16-3).
- 3 Entfernen Sie den Akku. Siehe ["Entfernen des Akkus" auf Seite 19](#page-18-3).

### <span id="page-21-1"></span><span id="page-21-0"></span>Entfernen der Lautsprecher

#### Linker Lautsprecher

1 Trennen Sie das E/A-Kabel vom E/A-Platinenanschluss und vom Systemplatinenanschluss.

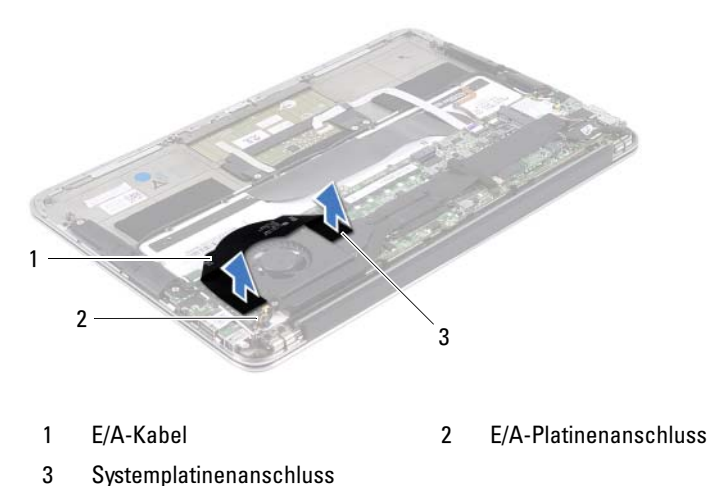

- 
- 2 Trennen Sie das linke Lautsprecherkabel vom E/A-Platinenanschluss.
- 3 Lösen Sie die Mini-Card-Kabel aus den Kabelführungen am linken Lautsprecher.
- 4 Entfernen Sie die beiden Schrauben, mit denen der linke Lautsprecher an der Gehäusebasis befestigt ist.

5 Lösen Sie den linken Lautsprecher aus der Gehäusebasis.

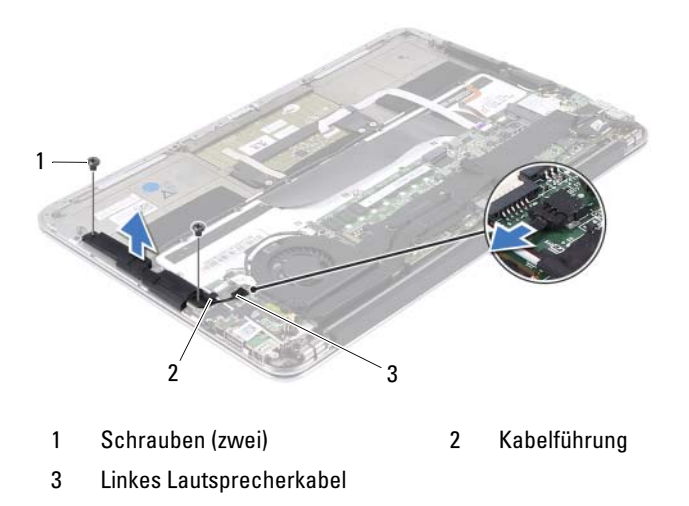

#### Rechter Lautsprecher

- 1 Trennen Sie das rechte Lautsprecherkabel vom Systemplatinenanschluss.
- 2 Entfernen Sie die beiden Schrauben, mit denen der rechte Lautsprecher an der Gehäusebasis befestigt ist.
- 3 Lösen Sie den rechten Lautsprecher aus der Gehäusebasis.

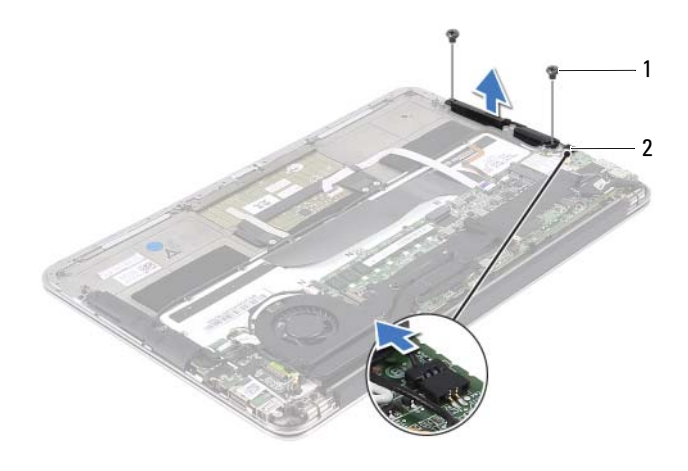

1 Schrauben (zwei) 2 Rechtes Lautsprecherkabel

## <span id="page-24-2"></span><span id="page-24-0"></span>Anbringen der Lautsprecher

#### Linker Lautsprecher

- 1 Richten Sie die Schraubenbohrungen des linken Lautsprechers und die der Gehäusebasis direkt übereinander aus.
- 2 Setzen Sie die beiden Schrauben zur Befestigung des linken Lautsprechers an der Gehäusebasis wieder ein.
- 3 Führen Sie die Mini-Card-Kabel durch die Kabelführungen am linken Lautsprecher.
- 4 Schließen Sie das linke Lautsprecherkabel wieder an den E/A-Platinenanschluss an.
- 5 Schließen Sie das E/A-Kabel wieder an den E/A-Platinenanschluss und den Systemplatinenanschluss an.

#### Rechter Lautsprecher

- 1 Richten Sie die Schraubenbohrungen des rechten Lautsprechers und die der Gehäusebasis direkt übereinander aus.
- 2 Setzen Sie die beiden Schrauben zur Befestigung des rechten Lautsprechers an der Gehäusebasis wieder ein.
- 3 Schließen Sie das rechte Lautsprecherkabel am Systemplatinenanschluss an.

#### <span id="page-24-1"></span>Abschließende Arbeitsschritte

- 1 Setzen Sie den Akku wieder ein. Siehe ["Einsetzen des Akkus" auf Seite 20.](#page-19-2)
- 2 Setzen Sie die Betriebsanzeigenplatine wieder ein. Siehe "Einsetzen der [Betriebsanzeigenplatine" auf Seite 18](#page-17-2).
- 3 Bringen Sie die Bodenabdeckung wieder an. Siehe "Anbringen der [Bodenabdeckung" auf Seite 16.](#page-15-1)
- 4 Folgen Sie den Anweisungen unter "Nach Abschluss der Arbeiten im Inneren [des Computers" auf Seite 13](#page-12-1).

# <span id="page-26-0"></span>Wireless-Mini-Card

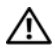

 $\bigwedge$  Warnung: Bevor Sie Arbeiten im Inneren des Computers ausführen, lesen Sie zunächst die im Lieferumfang des Computers enthaltenen Sicherheitshinweise und befolgen Sie die Anweisungen unter ["Vorbereitungen" auf Seite](#page-8-2) 9. Zusätzliche Empfehlungen zur bestmöglichen Umsetzung der Sicherheitsrichtlinien finden Sie auf unserer Website zur Einhaltung gesetzlicher Vorschriften unter www.dell.com/regulatory\_compliance.

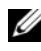

 $\mathscr A$  **Anmerkung:** Dell garantiert keine Kompatibilität mit Mini-Cards anderer Hersteller und bietet für diese keinen Support.

Wenn Sie eine Wireless-Mini-Card zusammen mit Ihrem Computer bestellt haben, ist die Karte bei Lieferung bereits installiert.

Ihr Computer verfügt über einen Steckplatz für eine Mini-Card halber Länge, der eine WLAN-/Bluetooth-Kombikarte unterstützt.

### <span id="page-26-1"></span>Vorbereitende Arbeitsschritte

- 1 Entfernen Sie die Bodenabdeckung. Siehe "Entfernen der [Bodenabdeckung" auf Seite 15.](#page-14-2)
- 2 Entfernen Sie die Betriebsanzeigenplatine. Siehe "Entfernen der [Betriebsanzeigenplatine" auf Seite 17](#page-16-3).
- 3 Entfernen Sie den Akku. Siehe ["Entfernen des Akkus" auf Seite 19](#page-18-3).
- 4 Entfernen Sie den rechten Lautsprecher. Siehe "Entfernen der [Lautsprecher" auf Seite 22](#page-21-1).

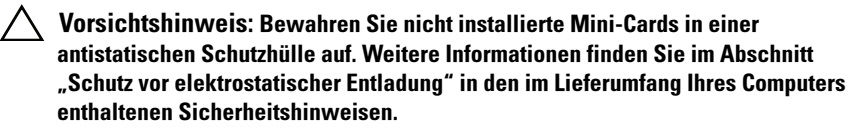

### <span id="page-27-0"></span>Entfernen der Mini-Card

1 Trennen Sie die Mini-Card-Kabel von den Anschlüssen auf der Mini-Card.

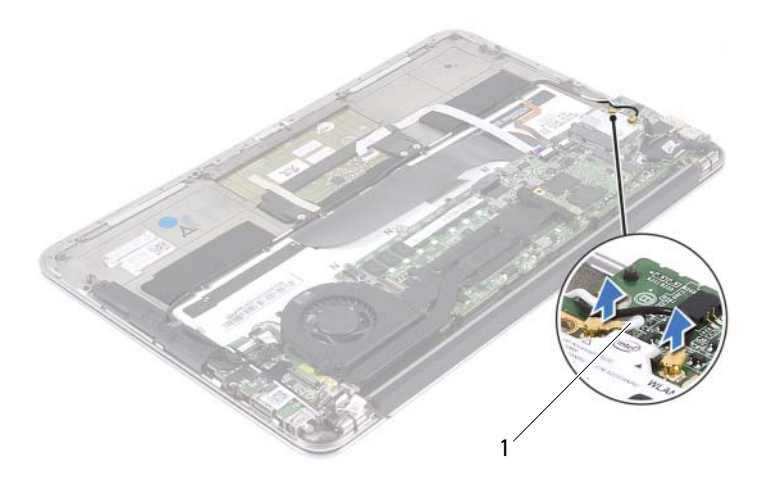

- 1 Mini-Card-Kabel (zwei)
- 2 Entfernen Sie die Schraube, mit der die Mini-Card an der Systemplatine befestigt ist.

3 Schieben Sie die Mini-Card aus dem Systemplatinenanschluss.

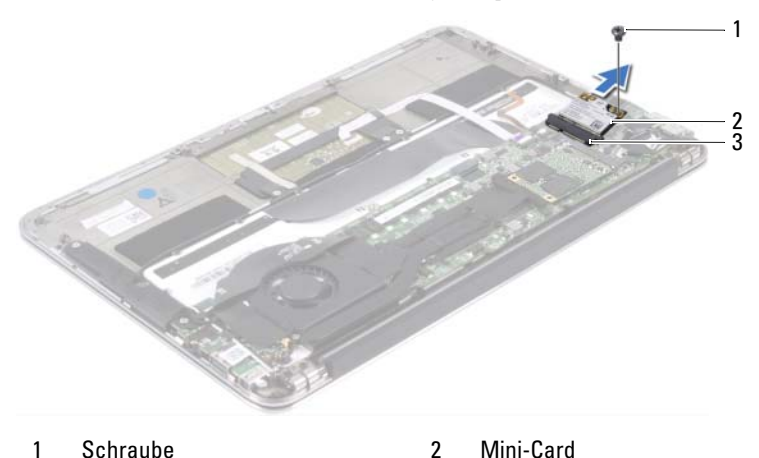

3 Systemplatinenanschluss

#### <span id="page-28-0"></span>Einsetzen der Mini-Card

- 1 Entnehmen Sie die neue Mini-Card aus ihrer Verpackung.
- 2 Richten Sie die Kerbe der Mini-Card auf die Lasche des Systemplatinenanschlusses aus.

 $\wedge$  Vorsichtshinweis: Schieben Sie die Mini-Card mit gleichmäßigem Druck an ihren Platz. Wird zu viel Kraft angewendet, kann der Anschluss beschädigt werden.

Vorsichtshinweis: Die Anschlüsse sind kodiert, um ein falsches Einsetzen zu vermeiden. Wenn Sie beim Einstecken auf Widerstand stoßen, prüfen Sie die Anschlüsse auf der Mini-Card und auf der Systemplatine und richten Sie die Mini-Card neu aus.

 $\bigwedge$  Vorsichtshinweis: Um eine Beschädigung der Mini-Card zu vermeiden, sollten Sie Kabel nie unter der Mini-Card platzieren.

- 3 Schieben Sie den Steckverbinder der Mini-Card in einem 45°-Winkel in den Systemplatinenanschluss.
- 4 Drücken Sie die andere Seite der Mini-Card nach unten in den Steckplatz der Systemplatine und setzen Sie die Schraube zur Befestigung der Mini-Card an der Systemplatine wieder ein.

5 Verbinden Sie die Mini-Card-Kabel mit den Anschlüssen auf der Mini-Card.

Aus der folgenden Tabelle ist die Farbcodierung der Mini-Card-Kabel für die von Ihrem Computer unterstützte Mini-Card ersichtlich.

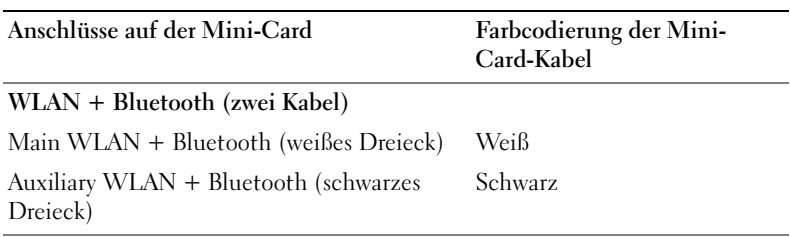

#### <span id="page-30-0"></span>Abschließende Arbeitsschritte

- 1 Setzen Sie den rechten Lautsprecher wieder ein. Siehe "Anbringen der [Lautsprecher" auf Seite 25](#page-24-2).
- 2 Setzen Sie den Akku wieder ein. Siehe ["Einsetzen des Akkus" auf Seite 20.](#page-19-2)
- 3 Setzen Sie die Betriebsanzeigenplatine wieder ein. Siehe "Einsetzen der [Betriebsanzeigenplatine" auf Seite 18](#page-17-2).
- 4 Bringen Sie die Bodenabdeckung wieder an. Siehe "Anbringen der [Bodenabdeckung" auf Seite 16.](#page-15-1)
- 5 Folgen Sie den Anweisungen unter "Nach Abschluss der Arbeiten im Inneren [des Computers" auf Seite 13.](#page-12-1)

# <span id="page-32-0"></span>Solid-State-Festplatte

Warnung: Bevor Sie Arbeiten im Inneren des Computers ausführen, lesen Sie zunächst die im Lieferumfang des Computers enthaltenen Sicherheitshinweise und befolgen Sie die Anweisungen unter ["Vorbereitungen" auf Seite](#page-8-2) 9. Zusätzliche Empfehlungen zur bestmöglichen Umsetzung der Sicherheitsrichtlinien finden Sie auf unserer Website zur Einhaltung gesetzlicher Vorschriften unter www.dell.com/regulatory\_compliance.

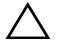

Vorsichtshinweis: Um Datenverlust zu vermeiden, entfernen Sie die Solid-State-Festplatte nicht, während der Computer eingeschaltet ist oder sich im Energiesparmodus befindet.

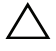

 $\wedge$  Vorsichtshinweis: Solid-State-Festplatten sind leicht zerbrechlich. Handhaben Sie die Solid-State-Festplatte darum mit Vorsicht.

## <span id="page-32-1"></span>Vorbereitende Arbeitsschritte

- 1 Entfernen Sie die Bodenabdeckung. Siehe "Entfernen der [Bodenabdeckung" auf Seite 15.](#page-14-2)
- 2 Entfernen Sie die Betriebsanzeigenplatine. Siehe "Entfernen der [Betriebsanzeigenplatine" auf Seite 17](#page-16-3).
- 3 Entfernen Sie den Akku. Siehe ["Entfernen des Akkus" auf Seite 19](#page-18-3).

#### <span id="page-33-0"></span>Entfernen der Solid-State-Festplatte

1 Ziehen Sie das Klebeband von der Solid-State-Festplatte ab.

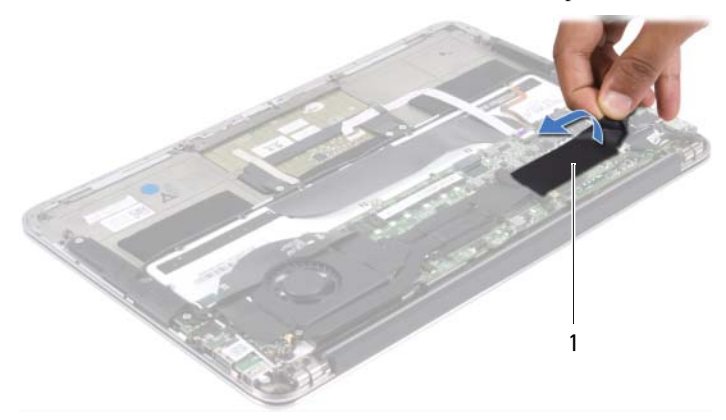

- 1 Klebeband
- 2 Entfernen Sie die Schraube, mit der die Solid-State-Festplatte an der Systemplatine befestigt ist.
- 3 Schieben Sie die Solid-State-Festplatte aus dem Systemplatinenanschluss.

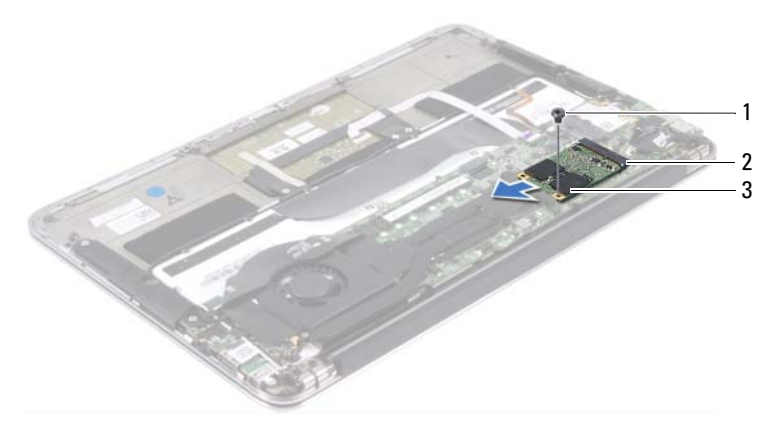

- 
- 1 Schraube 2 Systemplatinenanschluss
- 3 Solid-State-Festplatte

#### <span id="page-34-0"></span>Einsetzen der Solid-State-Festplatte

1 Richten Sie die Kerbe der Solid-State-Festplatte auf die Lasche des Systemplatinenanschlusses aus.

#### Vorsichtshinweis: Schieben Sie die Festplatte mit gleichmäßigem Druck an ihren Platz. Wird zu viel Kraft angewendet, kann der Anschluss beschädigt werden.

- 2 Schieben Sie den Steckverbinder der Solid-State-Festplatte in einem 45°- Winkel in den Systemplatinenanschluss.
- 3 Setzen Sie die Schraube zur Befestigung der Solid-State-Festplatte an der Systemplatine wieder ein.
- 4 Bringen Sie das Klebeband wieder über der Solid-State-Festplatte an.

#### <span id="page-34-1"></span>Abschließende Arbeitsschritte

- 1 Setzen Sie den Akku wieder ein. Siehe ["Einsetzen des Akkus" auf Seite 20.](#page-19-2)
- 2 Setzen Sie die Betriebsanzeigenplatine wieder ein. Siehe "Einsetzen der [Betriebsanzeigenplatine" auf Seite 18](#page-17-2).
- **3** Bringen Sie die Bodenabdeckung wieder an. Siehe "Anbringen der [Bodenabdeckung" auf Seite 16.](#page-15-1)
- 4 Folgen Sie den Anweisungen unter ["Nach Abschluss der Arbeiten im Inneren](#page-12-1)  [des Computers" auf Seite 13.](#page-12-1)
# Kühlkörper

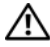

Warnung: Bevor Sie Arbeiten im Inneren des Computers ausführen, lesen Sie zunächst die im Lieferumfang des Computers enthaltenen Sicherheitshinweise und befolgen Sie die Anweisungen unter ["Vorbereitungen" auf Seite](#page-8-0) 9. Zusätzliche Empfehlungen zur bestmöglichen Umsetzung der Sicherheitsrichtlinien finden Sie auf unserer Website zur Einhaltung gesetzlicher Vorschriften unter www.dell.com/regulatory\_compliance.

### Vorbereitende Arbeitsschritte

- 1 Entfernen Sie die Bodenabdeckung. Siehe "Entfernen der [Bodenabdeckung" auf Seite 15.](#page-14-0)
- 2 Entfernen Sie die Betriebsanzeigenplatine. Siehe "Entfernen der [Betriebsanzeigenplatine" auf Seite 17](#page-16-0).
- 3 Entfernen Sie den Akku. Siehe ["Entfernen des Akkus" auf Seite 19](#page-18-0).

## <span id="page-36-0"></span>Entfernen des Kühlkörpers

- 1 Entfernen Sie nacheinander (in der auf dem Kühlkörper angegebenen Reihenfolge) die Schrauben, mit denen der Kühlkörper auf der Systemplatine befestigt ist.
- 2 Lösen Sie den Kühlkörper von der Systemplatine.

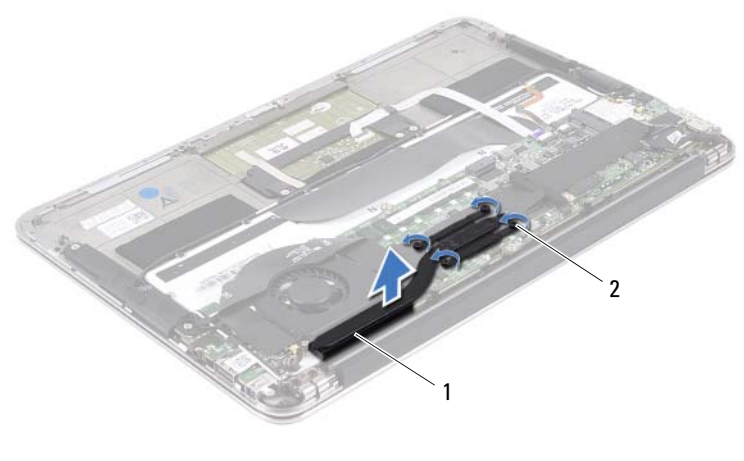

- 
- 1 Kühlkörper 2 Schrauben (vier)

#### <span id="page-37-0"></span>Einsetzen des Kühlkörpers

- **ZAINMERT Anmerkung:** Die ursprüngliche Wärmeleitpaste kann wiederverwendet werden, wenn die ursprüngliche Systemplatine und der ursprüngliche Kühlkörper gemeinsam wieder eingebaut werden. Wenn nur eine der beiden Komponenten (Systemplatine oder Kühlkörper) wieder eingebaut wird, verwenden Sie das im Kit enthaltene Wärmeleitpad, um die Wärmeleitfähigkeit sicherzustellen.
	- 1 Entfernen Sie Rückstände der Wärmeleitpaste von der Unterseite des Kühlkörpers und tragen Sie sie neu auf.
	- 2 Richten Sie die Schraubenbohrungen des Kühlkörpers und die der Systemplatine direkt übereinander aus.
	- 3 Setzen Sie nacheinander (in der auf dem Kühlkörper angegebenen Reihenfolge) die Schrauben zur Befestigung des Kühlkörpers an der Systemplatine wieder ein.

- 1 Setzen Sie den Akku wieder ein. Siehe ["Einsetzen des Akkus" auf Seite 20.](#page-19-0)
- 2 Setzen Sie die Betriebsanzeigenplatine wieder ein. Siehe "Einsetzen der [Betriebsanzeigenplatine" auf Seite 18.](#page-17-0)
- 3 Bringen Sie die Bodenabdeckung wieder an. Siehe "Anbringen der [Bodenabdeckung" auf Seite 16.](#page-15-0)
- 4 Folgen Sie den Anweisungen unter "Nach Abschluss der Arbeiten im Inneren [des Computers" auf Seite 13.](#page-12-0)

# 10

# **Lüfter**

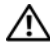

Warnung: Bevor Sie Arbeiten im Inneren des Computers ausführen, lesen Sie zunächst die im Lieferumfang des Computers enthaltenen Sicherheitshinweise und befolgen Sie die Anweisungen unter ["Vorbereitungen" auf Seite](#page-8-0) 9. Zusätzliche Empfehlungen zur bestmöglichen Umsetzung der Sicherheitsrichtlinien finden Sie auf unserer Website zur Einhaltung gesetzlicher Vorschriften unter www.dell.com/regulatory\_compliance.

- 1 Entfernen Sie die Bodenabdeckung. Siehe "Entfernen der [Bodenabdeckung" auf Seite 15.](#page-14-0)
- 2 Entfernen Sie die Betriebsanzeigenplatine. Siehe "Entfernen der [Betriebsanzeigenplatine" auf Seite 17](#page-16-0).
- 3 Entfernen Sie den Akku. Siehe ["Entfernen des Akkus" auf Seite 19](#page-18-0).

#### <span id="page-41-0"></span>Entfernen des Lüfters

1 Trennen Sie das E/A-Kabel vom E/A-Platinenanschluss und vom Systemplatinenanschluss.

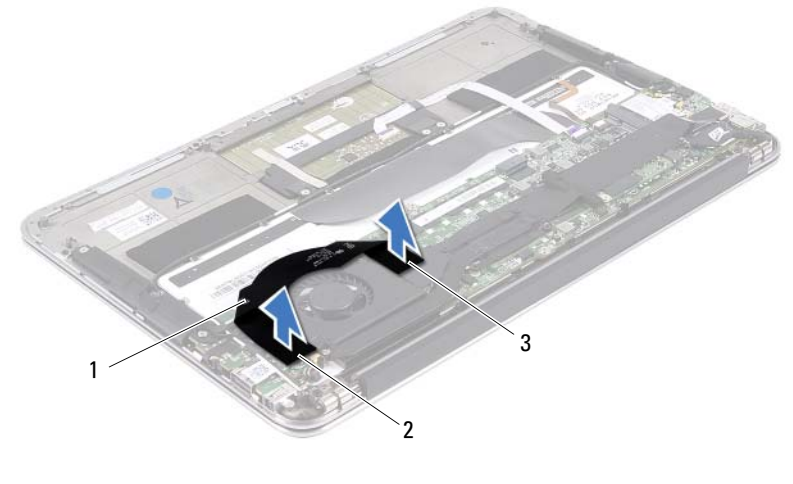

- 1 E/A-Kabel 2 E/A-Platinenanschluss
- 3 Systemplatinenanschluss
- 2 Trennen Sie das Kabel des Netzadapteranschlusses vom Systemplatinenanschluss.

3 Lösen Sie das Kabel des Netzadapteranschlusses aus den Kabelführungen am Lüfter.

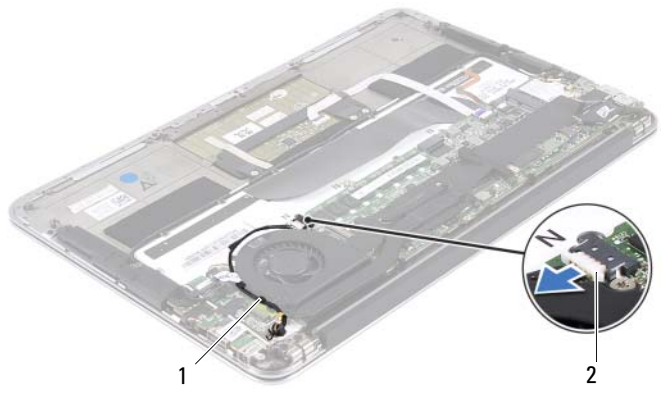

#### 1 Kabelführungen 2 Kabel des Netzadapteranschlusses

- 4 Trennen Sie das Lüfterkabel vom E/A-Platinenanschluss.
- 5 Entfernen Sie die Schrauben, mit denen der Lüfter an der Gehäusebasis befestigt ist.
- 6 Lösen Sie den Lüfter aus der Gehäusebasis.

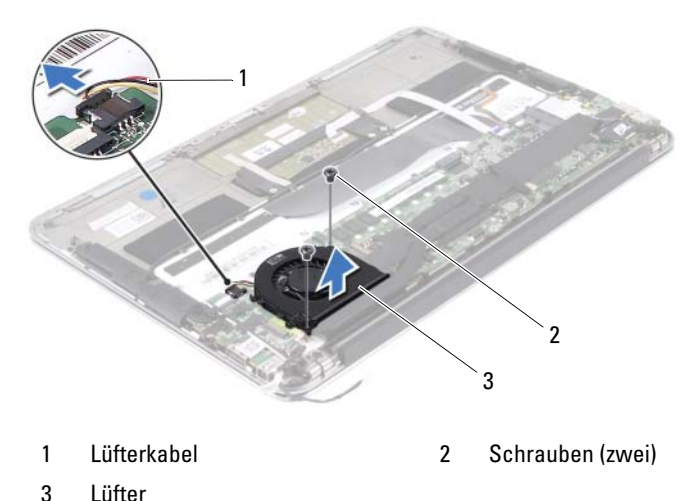

#### <span id="page-43-0"></span>Einsetzen des Lüfters

- 1 Richten Sie die Schraubenbohrungen des Lüfters und die der Gehäusebasis direkt übereinander aus.
- 2 Setzen Sie die Schrauben zur Befestigung des Lüfters an der Gehäusebasis wieder ein.
- 3 Schließen Sie das Lüfterkabel an den E/A-Platinenanschluss an.
- 4 Führen Sie das Kabel des Netzadapteranschlusses durch die Kabelführungen am Lüfter.
- 5 Schließen Sie das Kabel des Netzadapteranschlusses am Systemplatinenanschluss an.
- 6 Schließen Sie das E/A-Kabel wieder am E/A-Platinenanschluss und am Systemplatinenanschluss an.

- 1 Setzen Sie den Akku wieder ein. Siehe ["Einsetzen des Akkus" auf Seite 20.](#page-19-0)
- 2 Setzen Sie die Betriebsanzeigenplatine wieder ein. Siehe "Einsetzen der [Betriebsanzeigenplatine" auf Seite 18.](#page-17-0)
- 3 Bringen Sie die Bodenabdeckung wieder an. Siehe "Anbringen der [Bodenabdeckung" auf Seite 16.](#page-15-0)
- 4 Folgen Sie den Anweisungen unter "Nach Abschluss der Arbeiten im Inneren [des Computers" auf Seite 13.](#page-12-0)

## Netzadapteranschluss

Warnung: Bevor Sie Arbeiten im Inneren des Computers ausführen, lesen Sie zunächst die im Lieferumfang des Computers enthaltenen Sicherheitshinweise und befolgen Sie die Anweisungen unter ["Vorbereitungen" auf Seite](#page-8-0) 9. Zusätzliche Empfehlungen zur bestmöglichen Umsetzung der Sicherheitsrichtlinien finden Sie auf unserer Website zur Einhaltung gesetzlicher Vorschriften unter www.dell.com/regulatory\_compliance.

### Vorbereitende Arbeitsschritte

- 1 Entfernen Sie die Bodenabdeckung. Siehe "Entfernen der [Bodenabdeckung" auf Seite 15.](#page-14-0)
- 2 Entfernen Sie die Betriebsanzeigenplatine. Siehe "Entfernen der [Betriebsanzeigenplatine" auf Seite 17](#page-16-0).
- 3 Entfernen Sie den Akku. Siehe ["Entfernen des Akkus" auf Seite 19](#page-18-0).
- 4 Entfernen Sie die Lautsprecher. Siehe "Entfernen der Lautsprecher" auf [Seite 22.](#page-21-0)

#### <span id="page-44-0"></span>Entfernen des Netzadapteranschlusses

- 1 Trennen Sie die Mini-Card-Kabel von den Anschlüssen auf der Mini-Card.
- 2 Heben Sie die Verriegelungslasche an und ziehen Sie an der Zuglasche, um das Touchpad-Kabel vom Anschluss auf der Systemplatine zu trennen.
- 3 Lösen Sie die Mini-Card-Kabel aus den Kabelführungen.

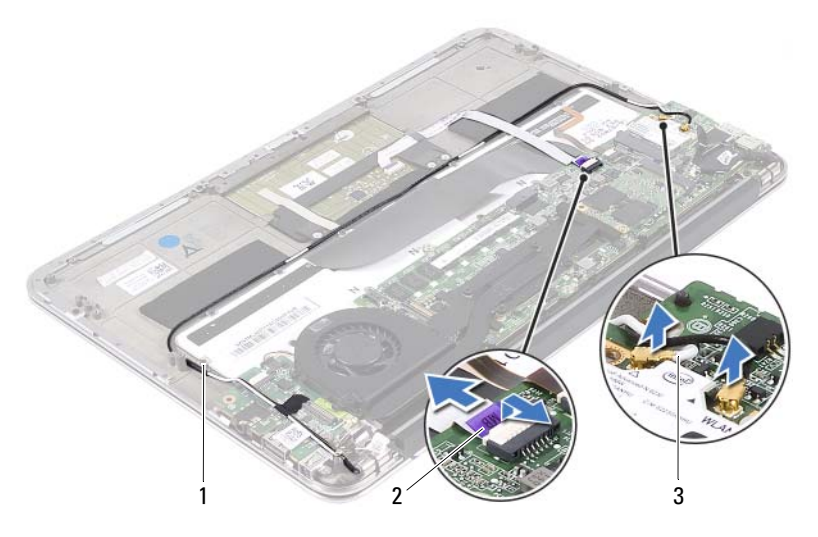

- 1 Kabelführungen 2 Touchpad-Kabel
- 3 Mini-Card-Kabel (zwei)
- 4 Trennen Sie das Kabel des Netzadapteranschlusses vom Systemplatinenanschluss.
- 5 Lösen Sie das Kabel des Netzadapteranschlusses aus den Kabelführungen am Lüfter.
- 6 Entfernen Sie die Schraube, mit der der Netzadapteranschluss an der Gehäusebasis befestigt ist.
- 7 Lösen Sie den Netzadapteranschluss aus der Gehäusebasis.

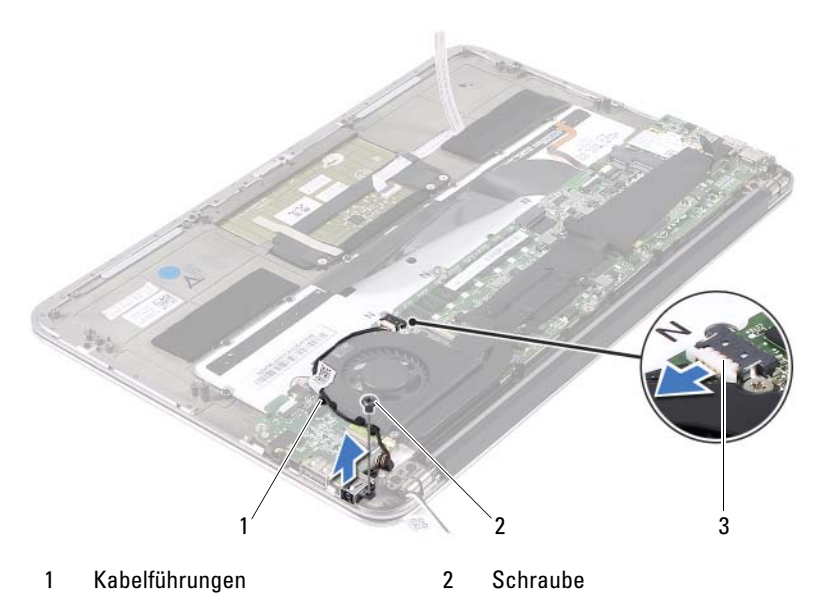

3 Kabel des Netzadapteranschlusses

#### <span id="page-46-0"></span>Anbringen des Netzadapteranschlusses

- 1 Richten Sie die Schraubenbohrung des Netzadapteranschlusses und die der Gehäusebasis direkt übereinander aus.
- 2 Setzen Sie die Schraube zur Befestigung des Netzadapteranschlusses an der Gehäusebasis wieder ein.
- 3 Führen Sie das Kabel des Netzadapteranschlusses durch die Kabelführungen am Lüfter.
- 4 Schließen Sie das Kabel des Netzadapteranschlusses am Systemplatinenanschluss an.
- 5 Führen Sie die Mini-Card-Kabel durch die Kabelführungen.
- 6 Schieben Sie das Touchpad-Kabel in den Systemplatinenanschluss und drücken Sie die Verriegelungslasche nach unten, um das Kabel zu befestigen.

7 Verbinden Sie die Mini-Card-Kabel mit den Anschlüssen auf der Mini-Card.

Aus der folgenden Tabelle ist die Farbcodierung der Mini-Card-Kabel für die von Ihrem Computer unterstützte Mini-Card ersichtlich.

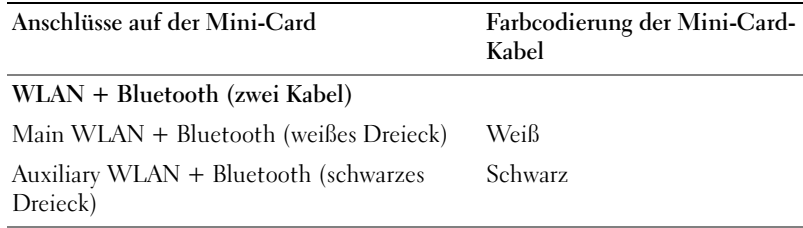

- 1 Setzen Sie die Lautsprecher wieder ein. Siehe "Anbringen der [Lautsprecher" auf Seite 25](#page-24-0).
- 2 Setzen Sie den Akku wieder ein. Siehe ["Einsetzen des Akkus" auf Seite 20.](#page-19-0)
- 3 Setzen Sie die Betriebsanzeigenplatine wieder ein. Siehe "Einsetzen der [Betriebsanzeigenplatine" auf Seite 18.](#page-17-0)
- 4 Bringen Sie die Bodenabdeckung wieder an. Siehe "Anbringen der [Bodenabdeckung" auf Seite 16.](#page-15-0)
- 5 Folgen Sie den Anweisungen unter "Nach Abschluss der Arbeiten im Inneren [des Computers" auf Seite 13.](#page-12-0)

# 12

# E/A-Platine

Warnung: Bevor Sie Arbeiten im Inneren des Computers ausführen, lesen Sie zunächst die im Lieferumfang des Computers enthaltenen Sicherheitshinweise und befolgen Sie die Anweisungen unter ["Vorbereitungen" auf Seite](#page-8-0) 9. Zusätzliche Empfehlungen zur bestmöglichen Umsetzung der Sicherheitsrichtlinien finden Sie auf unserer Website zur Einhaltung gesetzlicher Vorschriften unter www.dell.com/regulatory\_compliance.

- 1 Entfernen Sie die Bodenabdeckung. Siehe "Entfernen der [Bodenabdeckung" auf Seite 15.](#page-14-0)
- 2 Entfernen Sie die Betriebsanzeigenplatine. Siehe "Entfernen der [Betriebsanzeigenplatine" auf Seite 17](#page-16-0).
- 3 Entfernen Sie den Akku. Siehe ["Entfernen des Akkus" auf Seite 19](#page-18-0).
- 4 Entfernen Sie die Lautsprecher. Siehe "Entfernen der Lautsprecher" auf [Seite 22.](#page-21-0)
- 5 Entfernen Sie den Netzadapteranschluss. Siehe "Entfernen des [Netzadapteranschlusses" auf Seite 45.](#page-44-0)
- 6 Entfernen Sie den Lüfter. Siehe ["Entfernen des Lüfters" auf Seite 42.](#page-41-0)

#### <span id="page-49-0"></span>Entfernen der E/A-Platine

- 1 Entfernen Sie die Schraube, mit der die E/A-Platine an der Gehäusebasis befestigt ist.
- 2 Lösen Sie die E/A-Platine aus der Gehäusebasis.

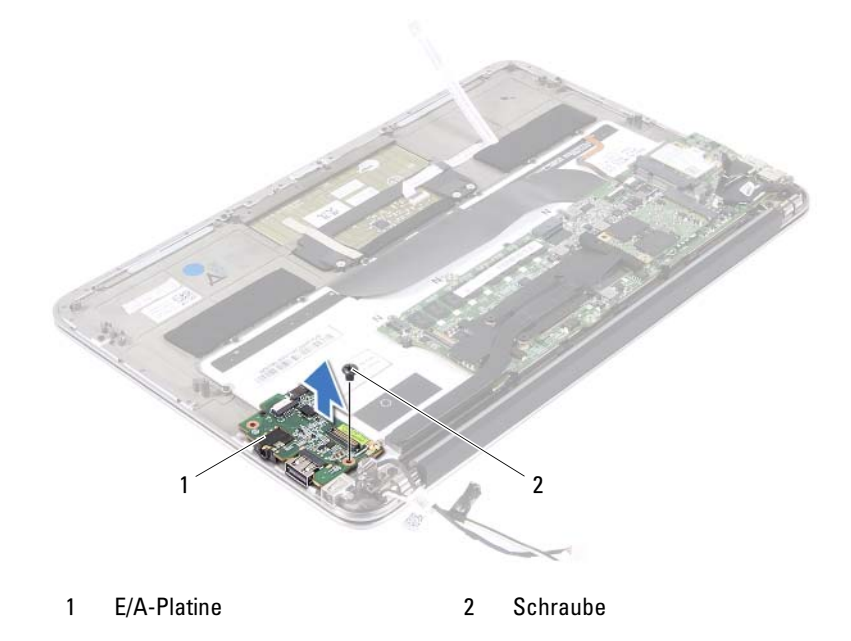

#### <span id="page-49-1"></span>Einsetzen der E/A-Platine

- 1 Richten Sie die Schraubenbohrungen der E/A-Platine und die der Gehäusebasis direkt übereinander aus.
- 2 Bringen Sie die Schraube zur Befestigung der E/A-Platine an der Gehäusebasis wieder an.

- 1 Setzen Sie den Lüfter wieder ein. Siehe "Einsetzen des Lüfters" auf [Seite 44.](#page-43-0)
- 2 Setzen Sie den Netzadapteranschluss wieder ein. Siehe "Anbringen des [Netzadapteranschlusses" auf Seite 47.](#page-46-0)
- 3 Setzen Sie die Lautsprecher wieder ein. Siehe "Anbringen der [Lautsprecher" auf Seite 25](#page-24-0).
- 4 Setzen Sie den Akku wieder ein. Siehe ["Einsetzen des Akkus" auf Seite 20.](#page-19-0)
- 5 Setzen Sie die Betriebsanzeigenplatine wieder ein. Siehe "Einsetzen der [Betriebsanzeigenplatine" auf Seite 18](#page-17-0).
- 6 Bringen Sie die Bodenabdeckung wieder an. Siehe "Anbringen der [Bodenabdeckung" auf Seite 16.](#page-15-0)
- 7 Folgen Sie den Anweisungen unter "Nach Abschluss der Arbeiten im Inneren [des Computers" auf Seite 13.](#page-12-0)

# **Systemplatine**

Warnung: Bevor Sie Arbeiten im Inneren des Computers ausführen, lesen Sie zunächst die im Lieferumfang des Computers enthaltenen Sicherheitshinweise und befolgen Sie die Anweisungen unter ["Vorbereitungen" auf Seite](#page-8-0) 9. Zusätzliche Empfehlungen zur bestmöglichen Umsetzung der Sicherheitsrichtlinien finden Sie auf unserer Website zur Einhaltung gesetzlicher Vorschriften unter www.dell.com/regulatory\_compliance.

- 1 Entfernen Sie die Bodenabdeckung. Siehe "Entfernen der [Bodenabdeckung" auf Seite 15.](#page-14-0)
- 2 Entfernen Sie die Betriebsanzeigenplatine. Siehe "Entfernen der [Betriebsanzeigenplatine" auf Seite 17](#page-16-0).
- 3 Entfernen Sie den Akku. Siehe ["Entfernen des Akkus" auf Seite 19](#page-18-0).
- 4 Entfernen Sie den rechten Lautsprecher. Siehe "Entfernen der [Lautsprecher" auf Seite 22](#page-21-0).
- 5 Entfernen Sie die Mini-Card. Siehe "Entfernen der Mini-Card" auf [Seite 28.](#page-27-0)
- 6 Entfernen Sie die Solid-State-Festplatte. Siehe ["Entfernen der Solid-](#page-33-0)[State-Festplatte" auf Seite 34.](#page-33-0)
- 7 Entfernen Sie den Kühlkörper. Siehe "Entfernen des Kühlkörpers" auf [Seite 37.](#page-36-0)
- 8 Entfernen Sie den Lüfter. Siehe ["Entfernen des Lüfters" auf Seite 42.](#page-41-0)

#### <span id="page-53-0"></span>Entfernen der Systemplatine

**Anmerkung:** Die Service-Tag-Nummer Ihres Computers befindet sich auf der Systemplatine. Nach Einbau der Systemplatinenbaugruppe müssen Sie die Service-Tag-Nummer im BIOS eingeben.

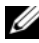

**Anmerkung:** Merken Sie sich die genaue Position der Anschlüsse, bevor Sie die Kabel von der Systemplatine trennen, sodass Sie sie nach Einbau der Systemplatinenbaugruppe wieder korrekt anschließen können.

- 1 Trennen Sie das Displaykabel vom Anschluss auf der Systemplatine.
- 2 Heben Sie die Verriegelungslasche an und ziehen Sie an der Zuglasche, um das Touchpad- und das Tastaturbeleuchtungskabel von den Anschlüssen auf der Systemplatine zu trennen.

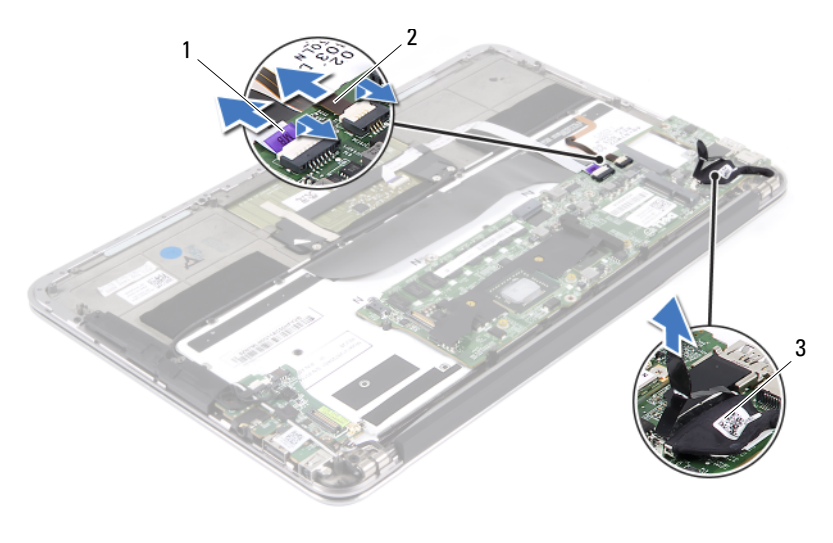

- 1 Touchpad-Kabel 2 Tastaturbeleuchtungskabel
- 3 Displaykabel

3 Entfernen Sie die Schrauben, mit denen die Systemplatine an der Gehäusebasis befestigt ist.

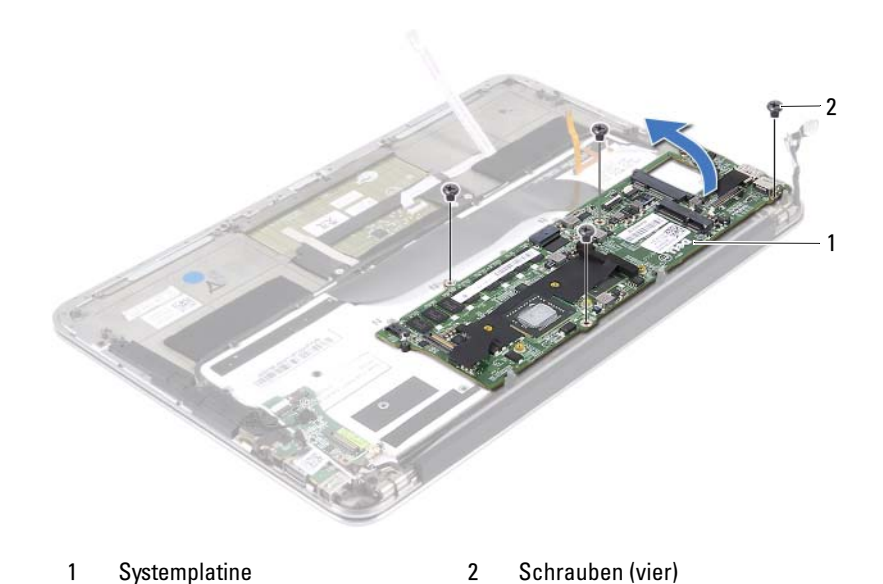

- 4 Drehen Sie die Systemplatine herum und platzieren Sie sie über der Gehäusebasis.
- 5 Heben Sie die Verriegelungslasche an und trennen Sie das Tastaturkabel vom Systemplatinenanschluss.

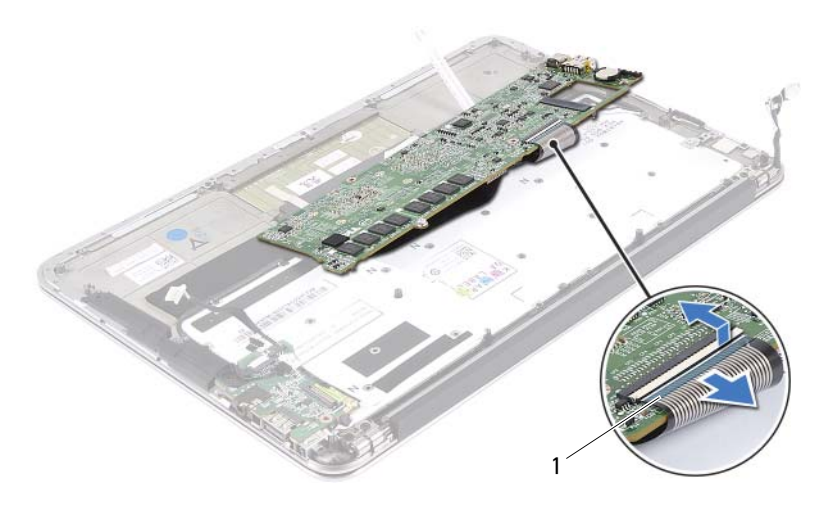

1 Tastaturkabel

#### <span id="page-55-0"></span>Einsetzen der Systemplatine

- 1 Schieben Sie das Tastaturkabel in den Systemplatinenanschluss und drücken Sie die Verriegelungslasche nach unten, um das Kabel zu befestigen.
- 2 Richten Sie die Schraubenbohrungen der Systemplatine und die der Gehäusebasis direkt übereinander aus.
- 3 Setzen Sie die Schrauben zur Befestigung der Systemplatine an der Gehäusebasis wieder ein.
- 4 Schließen Sie das Displaykabel an den Systemplatinenanschluss an.
- 5 Schieben Sie das Touchpad- und das Tastaturbeleuchtungskabel in die Systemplatinenanschlüsse und drücken Sie die Verriegelungslasche nach unten, um die Kabel zu befestigen.

#### Abschließende Arbeitsschritte

- 1 Setzen Sie den Lüfter wieder ein. Siehe "Einsetzen des Lüfters" auf [Seite 44.](#page-43-0)
- 2 Setzen Sie den Kühlkörper wieder ein. Siehe "Einsetzen des Kühlkörpers" [auf Seite 38](#page-37-0).
- 3 Setzen Sie die Solid-State-Festplatte wieder ein. Siehe "Einsetzen der [Solid-State-Festplatte" auf Seite 35.](#page-34-0)
- 4 Setzen Sie die Mini-Card wieder ein. Siehe "Einsetzen der Mini-Card" auf [Seite 29.](#page-28-0)
- 5 Setzen Sie den rechten Lautsprecher wieder ein. Siehe "Anbringen der [Lautsprecher" auf Seite 25](#page-24-0).
- 6 Setzen Sie den Akku wieder ein. Siehe ["Einsetzen des Akkus" auf Seite 20.](#page-19-0)<br>7 Setzen Sie die Betriebsanzeigenplatine wieder ein Siehe-Einsetzen der
- Setzen Sie die Betriebsanzeigenplatine wieder ein. Siehe "Einsetzen der [Betriebsanzeigenplatine" auf Seite 18](#page-17-0).
- 8 Bringen Sie die Bodenabdeckung wieder an. Siehe "Anbringen der [Bodenabdeckung" auf Seite 16.](#page-15-0)
- 9 Folgen Sie den Anweisungen unter "Nach Abschluss der Arbeiten im Inneren [des Computers" auf Seite 13.](#page-12-0)

#### Eingabe der Service-Tag-Nummer im BIOS

- 1 Schalten Sie den Computer ein.
- 2 Drücken Sie während des POST-Vorgangs die Taste <F2>, um System-Setup zu starten.
- 3 Navigieren Sie zur Hauptregisterkarte und geben Sie die Service-Tag-Nummer in das Feld Service Tag Setting (Service-Tag-Einstellungen) ein.

## Knopfzellenakku

Warnung: Bevor Sie Arbeiten im Inneren des Computers ausführen, lesen Sie zunächst die im Lieferumfang des Computers enthaltenen Sicherheitshinweise und befolgen Sie die Anweisungen unter ["Vorbereitungen" auf Seite](#page-8-0) 9. Zusätzliche Empfehlungen zur bestmöglichen Umsetzung der Sicherheitsrichtlinien finden Sie auf unserer Website zur Einhaltung gesetzlicher Vorschriften unter www.dell.com/regulatory\_compliance.

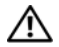

Warnung: Bei unsachgemäßem Einbau kann der Akku explodieren. Ersetzen Sie den Akku nur mit typgleichen oder äquivalenten Modellen. Leere Akkus sind den Herstelleranweisungen entsprechend zu entsorgen.

- 1 Entfernen Sie die Bodenabdeckung. Siehe "Entfernen der [Bodenabdeckung" auf Seite 15.](#page-14-0)
- 2 Entfernen Sie die Betriebsanzeigenplatine. Siehe "Entfernen der [Betriebsanzeigenplatine" auf Seite 17](#page-16-0).
- 3 Entfernen Sie den Akku. Siehe ["Entfernen des Akkus" auf Seite 19](#page-18-0).
- 4 Entfernen Sie die Mini-Card. Siehe "Entfernen der Mini-Card" auf [Seite 28.](#page-27-0)
- 5 Entfernen Sie die Solid-State-Festplatte. Siehe ["Entfernen der Solid-](#page-33-0)[State-Festplatte" auf Seite 34.](#page-33-0)
- 6 Entfernen Sie den Kühlkörper. Siehe "Entfernen des Kühlkörpers" auf [Seite 37.](#page-36-0)
- 7 Entfernen Sie den Lüfter. Siehe ["Entfernen des Lüfters" auf Seite 42.](#page-41-0)
- 8 Entfernen Sie die Systemplatine. Siehe "Entfernen der Systemplatine" auf [Seite 54.](#page-53-0)

## Entfernen des Knopfzellenakkus

- Vorsichtshinweis: Durch das Entfernen des Knopfzellenakkus wird BIOS auf die Standardeinstellungen zurückgesetzt. Daher sollten Sie vor dem Entfernen des Knopfzellenakkus die BIOS-Einstellungen notieren.
	- 1 Hebeln Sie den Knopfzellenakku vorsichtig mit einem Kunststoffstift aus der Akkuhalterung auf der Systemplatine.

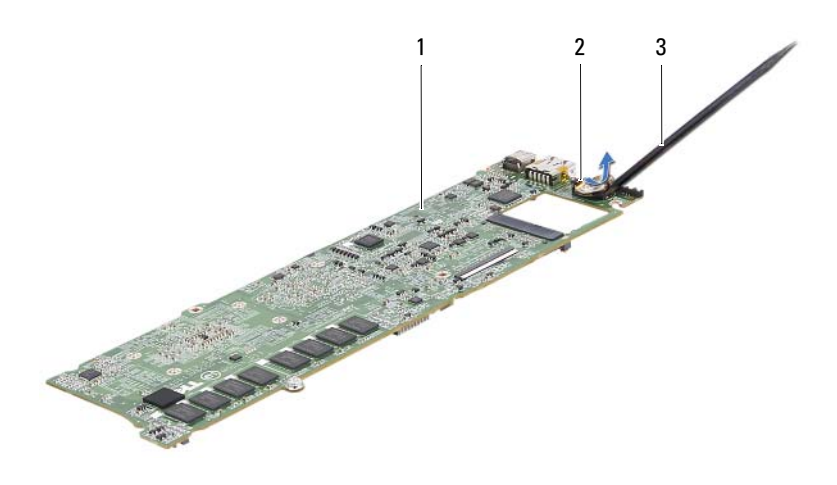

- 
- 1 Systemplatine 2 Knopfzellenakku
- 3 Kunststoffstift

#### Einsetzen des Knopfzellenakkus

1 Rasten Sie den Knopfzellenakku mit dem Pluspol nach oben in die Akkuhalterung auf der Systemplatine ein.

- 1 Setzen Sie die Systemplatine wieder ein. Siehe "Einsetzen der [Systemplatine" auf Seite 56.](#page-55-0)
- 2 Setzen Sie den Lüfter wieder ein. Siehe "Einsetzen des Lüfters" auf [Seite 44.](#page-43-0)
- 3 Setzen Sie den Kühlkörper wieder ein. Siehe "Einsetzen des Kühlkörpers" [auf Seite 38](#page-37-0).
- 4 Setzen Sie die Solid-State-Festplatte wieder ein. Siehe "Einsetzen der [Solid-State-Festplatte" auf Seite 35.](#page-34-0)
- 5 Setzen Sie die Mini-Card wieder ein. Siehe "Einsetzen der Mini-Card" auf [Seite 29.](#page-28-0)
- 6 Setzen Sie den Akku wieder ein. Siehe ["Einsetzen des Akkus" auf Seite 20.](#page-19-0)<br>7 Setzen Sie die Betriebsanzeigenplatine wieder ein Siehe-Einsetzen der
- Setzen Sie die Betriebsanzeigenplatine wieder ein. Siehe "Einsetzen der [Betriebsanzeigenplatine" auf Seite 18](#page-17-0).
- 8 Bringen Sie die Bodenabdeckung wieder an. Siehe "Anbringen der [Bodenabdeckung" auf Seite 16.](#page-15-0)
- 9 Folgen Sie den Anweisungen unter "Nach Abschluss der Arbeiten im Inneren [des Computers" auf Seite 13.](#page-12-0)

# 15

# Displaybaugruppe

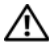

Warnung: Bevor Sie Arbeiten im Inneren des Computers ausführen, lesen Sie zunächst die im Lieferumfang des Computers enthaltenen Sicherheitshinweise und befolgen Sie die Anweisungen unter ["Vorbereitungen" auf Seite](#page-8-0) 9. Zusätzliche Empfehlungen zur bestmöglichen Umsetzung der Sicherheitsrichtlinien finden Sie auf unserer Website zur Einhaltung gesetzlicher Vorschriften unter www.dell.com/regulatory\_compliance.

- 1 Entfernen Sie die Bodenabdeckung. Siehe "Entfernen der [Bodenabdeckung" auf Seite 15.](#page-14-0)
- 2 Entfernen Sie die Betriebsanzeigenplatine. Siehe "Entfernen der [Betriebsanzeigenplatine" auf Seite 17](#page-16-0).
- 3 Entfernen Sie den Akku. Siehe ["Entfernen des Akkus" auf Seite 19](#page-18-0).
- 4 Entfernen Sie die Lautsprecher. Siehe "Entfernen der Lautsprecher" auf [Seite 22.](#page-21-0)

#### Entfernen der Displaybaugruppe

1 Trennen Sie das Displaykabel vom Systemplatinenanschluss.

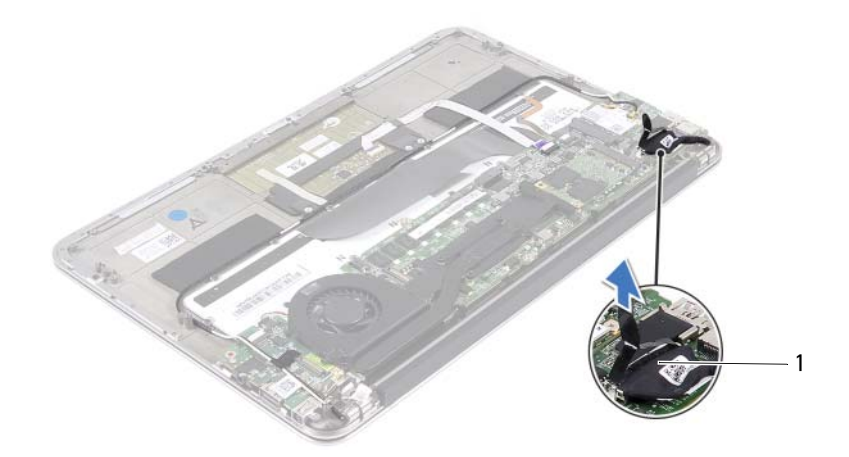

<sup>1</sup> Displaykabel

- 2 Trennen Sie das Kabel des Netzadapteranschlusses vom Systemplatinenanschluss.
- 3 Lösen Sie das Kabel des Netzadapteranschlusses aus den Kabelführungen am Lüfter.

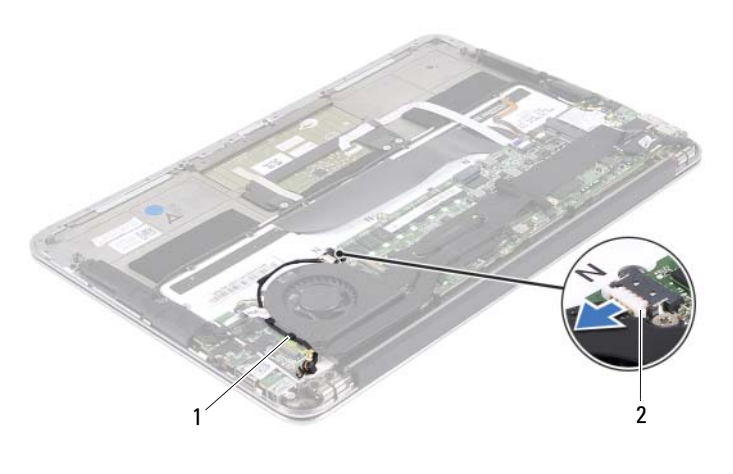

1 Kabelführungen 2 Kabel des Netzadapteranschlusses

- 4 Trennen Sie die Mini-Card-Kabel von den Anschlüssen auf der Mini-Card.
- 5 Heben Sie die Verriegelungslasche an und ziehen Sie an der Zuglasche, um das Touchpad-Kabel vom Anschluss auf der Systemplatine zu trennen.

Lösen Sie die Mini-Card-Kabel aus den Kabelführungen.

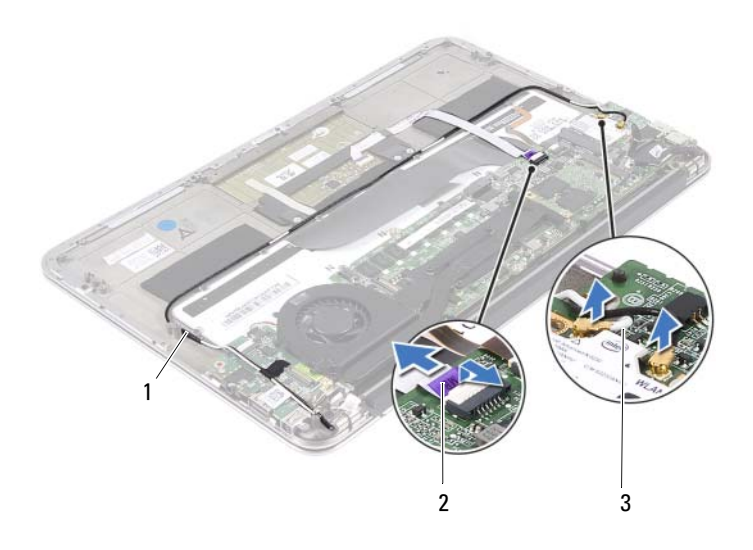

1 Kabelführungen 2 Touchpad-Kabel

- 3 Mini-Card-Kabel (zwei)
- Entfernen Sie die Schrauben, mit denen die Displaybaugruppe an der Gehäusebasis befestigt ist.

8 Heben Sie die Gehäusebasis vorsichtig bis auf einen 90°-Winkel an und lösen Sie sie dann aus der Displaybaugruppe.

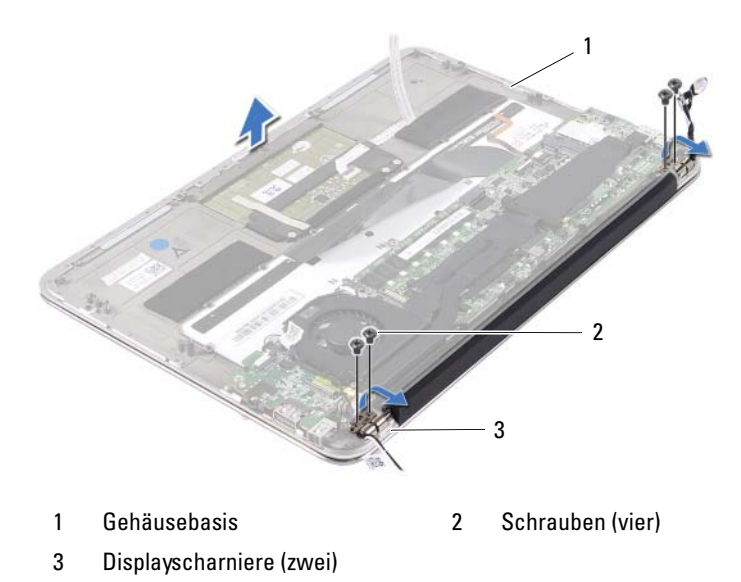

#### Anbringen der Displaybaugruppe

- 1 Schieben Sie die Gehäusebasis an ihren Platz über der Displaybaugruppe.
- 2 Drücken Sie die Displayscharniere nach unten und stellen Sie sicher, dass die Schraubenbohrungen der Displayscharniere und die der Gehäusebasis direkt übereinander ausgerichtet sind.
- 3 Setzen Sie die Schrauben zur Befestigung der Displaybaugruppe an der Gehäusebasis wieder ein.
- 4 Führen Sie die Mini-Card-Kabel durch die Kabelführungen.
- 5 Schieben Sie das Touchpad-Kabel in den Systemplatinenanschluss und drücken Sie die Verriegelungslasche nach unten, um das Tastaturkabel zu befestigen.

6 Verbinden Sie die Mini-Card-Kabel mit den Anschlüssen auf der Mini-Card.

Aus der folgenden Tabelle ist die Farbcodierung der Mini-Card-Kabel für die von Ihrem Computer unterstützte Mini-Card ersichtlich.

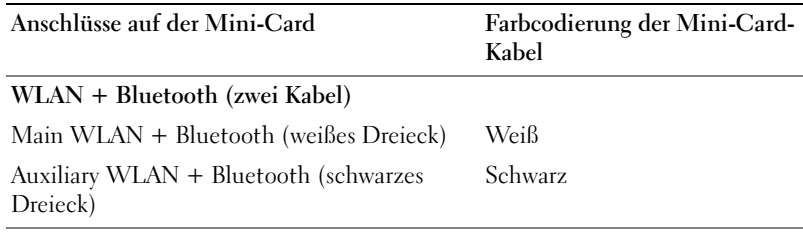

- 7 Führen Sie das Kabel des Netzadapteranschlusses durch die Kabelführungen am Lüfter.
- 8 Schließen Sie das Kabel des Netzadapteranschlusses am Systemplatinenanschluss an.

- 1 Setzen Sie die Lautsprecher wieder ein. Siehe "Anbringen der [Lautsprecher" auf Seite 25](#page-24-0).
- 2 Setzen Sie den Akku wieder ein. Siehe ["Einsetzen des Akkus" auf Seite 20.](#page-19-0)
- 3 Setzen Sie die Betriebsanzeigenplatine wieder ein. Siehe "Einsetzen der [Betriebsanzeigenplatine" auf Seite 18.](#page-17-0)
- 4 Bringen Sie die Bodenabdeckung wieder an. Siehe "Anbringen der [Bodenabdeckung" auf Seite 16.](#page-15-0)
- 5 Folgen Sie den Anweisungen unter "Nach Abschluss der Arbeiten im Inneren [des Computers" auf Seite 13.](#page-12-0)

## Tastatur

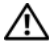

Warnung: Bevor Sie Arbeiten im Inneren des Computers ausführen, lesen Sie zunächst die im Lieferumfang des Computers enthaltenen Sicherheitshinweise und befolgen Sie die Anweisungen unter ["Vorbereitungen" auf Seite](#page-8-0) 9. Zusätzliche Empfehlungen zur bestmöglichen Umsetzung der Sicherheitsrichtlinien finden Sie auf unserer Website zur Einhaltung gesetzlicher Vorschriften unter www.dell.com/regulatory\_compliance.

- 1 Entfernen Sie die Bodenabdeckung. Siehe "Entfernen der [Bodenabdeckung" auf Seite 15.](#page-14-0)
- 2 Entfernen Sie die Betriebsanzeigenplatine. Siehe "Entfernen der [Betriebsanzeigenplatine" auf Seite 17](#page-16-0).
- 3 Entfernen Sie den Akku. Siehe ["Entfernen des Akkus" auf Seite 19](#page-18-0).
- 4 Entfernen Sie die Lautsprecher. Siehe "Entfernen der Lautsprecher" auf [Seite 22.](#page-21-0)
- 5 Entfernen Sie die Mini-Card. Siehe "Entfernen der Mini-Card" auf [Seite 28.](#page-27-0)
- 6 Entfernen Sie die Solid-State-Festplatte. Siehe ["Entfernen der Solid-](#page-33-0)[State-Festplatte" auf Seite 34.](#page-33-0)
- 7 Entfernen Sie den Kühlkörper. Siehe "Entfernen des Kühlkörpers" auf [Seite 37.](#page-36-0)
- 8 Entfernen Sie den Netzadapteranschluss. Siehe "Entfernen des [Netzadapteranschlusses" auf Seite 45.](#page-44-0)
- 9 Entfernen Sie den Lüfter. Siehe ["Entfernen des Lüfters" auf Seite 42.](#page-41-0)
- 10 Entfernen Sie die E/A-Platine. Siehe "Entfernen der E/A-Platine" auf [Seite 50.](#page-49-0)
- 11 Entfernen Sie die Systemplatine. Siehe "Entfernen der Systemplatine" auf [Seite 54.](#page-53-0)

#### Entfernen der Tastatur

- 1 Entfernen Sie die Schraube zur Befestigung der Mini-Card-Klemme.
- 2 Lösen Sie die Mini-Card-Klemme aus der Gehäusebasis.

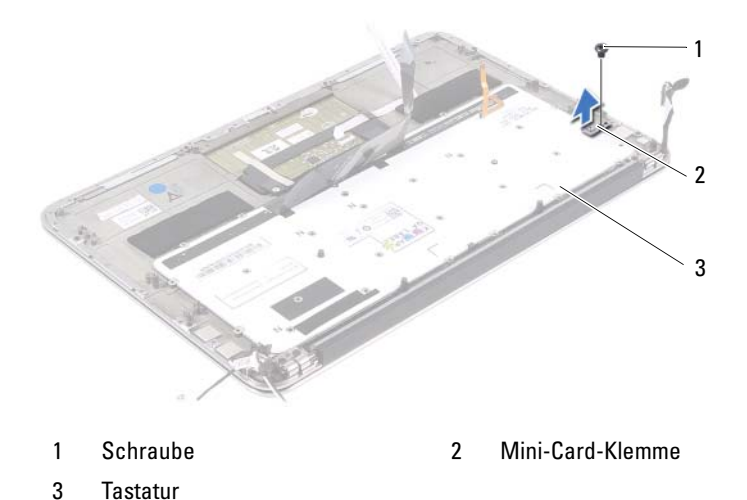

3 Entfernen Sie die Schrauben, mit denen die Tastatur an der Gehäusebasis befestigt ist.

4 Lösen Sie die Tastatur aus der Gehäusebasis.

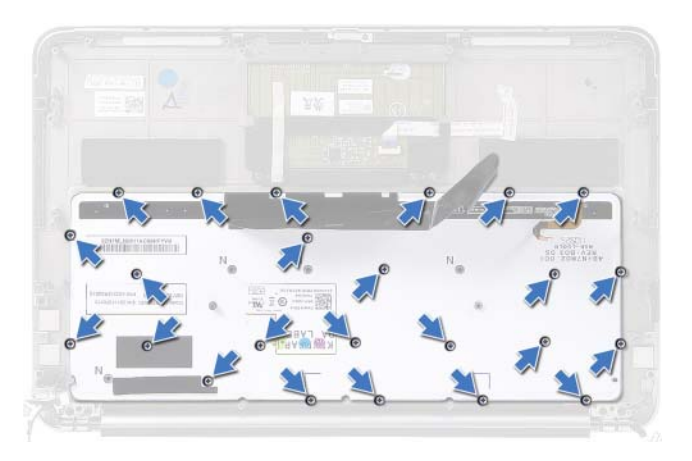

## Anbringen der Tastatur

- 1 Richten Sie die Schraubenbohrungen der Tastatur und die der Gehäusebasis direkt übereinander aus.
- 2 Setzen Sie die Schrauben zur Befestigung der Tastatur an der Gehäusebasis wieder ein.
- 3 Richten Sie die Schraubenbohrung der Mini-Card-Klemme und die der Gehäusebasis direkt übereinander aus.
- 4 Bringen Sie die Schraube zur Befestigung der Mini-Card-Klemme an der Gehäusebasis wieder an.

- 1 Setzen Sie die Systemplatine wieder ein. Siehe "Einsetzen der [Systemplatine" auf Seite 56.](#page-55-0)
- 2 Setzen Sie die E/A-Platine wieder ein. Siehe "Einsetzen der E/A-Platine" [auf Seite 50](#page-49-1).
- 3 Setzen Sie den Lüfter wieder ein. Siehe "Einsetzen des Lüfters" auf [Seite 44.](#page-43-0)
- 4 Setzen Sie den Netzadapteranschluss wieder ein. Siehe "Anbringen des [Netzadapteranschlusses" auf Seite 47](#page-46-0).
- 5 Setzen Sie den Kühlkörper wieder ein. Siehe "Einsetzen des Kühlkörpers" [auf Seite 38.](#page-37-0)
- 6 Setzen Sie die Solid-State-Festplatte wieder ein. Siehe "Einsetzen der [Solid-State-Festplatte" auf Seite 35](#page-34-0).
- 7 Setzen Sie die Mini-Card wieder ein. Siehe "Einsetzen der Mini-Card" auf [Seite 29.](#page-28-0)
- 8 Setzen Sie die Lautsprecher wieder ein. Siehe "Anbringen der [Lautsprecher" auf Seite 25](#page-24-0).
- 9 Setzen Sie den Akku wieder ein. Siehe ["Einsetzen des Akkus" auf Seite 20.](#page-19-0)
- 10 Setzen Sie die Betriebsanzeigenplatine wieder ein. Siehe "Einsetzen der [Betriebsanzeigenplatine" auf Seite 18.](#page-17-0)
- 11 Bringen Sie die Bodenabdeckung wieder an. Siehe "Anbringen der [Bodenabdeckung" auf Seite 16.](#page-15-0)
- 12 Folgen Sie den Anweisungen unter "Nach Abschluss der Arbeiten im Inneren [des Computers" auf Seite 13.](#page-12-0)
# Gehäusebasis

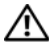

Warnung: Bevor Sie Arbeiten im Inneren des Computers ausführen, lesen Sie zunächst die im Lieferumfang des Computers enthaltenen Sicherheitshinweise und befolgen Sie die Anweisungen unter ["Vorbereitungen" auf Seite](#page-8-0) 9. Zusätzliche Empfehlungen zur bestmöglichen Umsetzung der Sicherheitsrichtlinien finden Sie auf unserer Website zur Einhaltung gesetzlicher Vorschriften unter www.dell.com/regulatory\_compliance.

## Vorbereitende Arbeitsschritte

- 1 Entfernen Sie die Bodenabdeckung. Siehe "Entfernen der [Bodenabdeckung" auf Seite 15.](#page-14-0)
- 2 Entfernen Sie die Betriebsanzeigenplatine. Siehe "Entfernen der [Betriebsanzeigenplatine" auf Seite 17](#page-16-0).
- 3 Entfernen Sie den Akku. Siehe ["Entfernen des Akkus" auf Seite 19](#page-18-0).
- 4 Entfernen Sie die Lautsprecher. Siehe "Entfernen der Lautsprecher" auf [Seite 22.](#page-21-0)
- 5 Entfernen Sie die Mini-Card. Siehe "Entfernen der Mini-Card" auf [Seite 28.](#page-27-0)
- 6 Entfernen Sie die Solid-State-Festplatte. Siehe ["Entfernen der Solid-](#page-33-0)[State-Festplatte" auf Seite 34.](#page-33-0)
- 7 Entfernen Sie den Kühlkörper. Siehe "Entfernen des Kühlkörpers" auf [Seite 37.](#page-36-0)
- 8 Entfernen Sie den Netzadapteranschluss. Siehe "Entfernen des [Netzadapteranschlusses" auf Seite 45.](#page-44-0)
- 9 Entfernen Sie den Lüfter. Siehe ["Entfernen des Lüfters" auf Seite 42.](#page-41-0)
- 10 Entfernen Sie die Systemplatine. Siehe "Entfernen der Systemplatine" auf [Seite 54.](#page-53-0)
- 11 Entfernen Sie die E/A-Platine. Siehe "Entfernen der E/A-Platine" auf [Seite 50.](#page-49-0)
- 12 Entfernen Sie die Tastatur. Siehe ["Entfernen der Tastatur" auf Seite 70.](#page-69-0)

## Entfernen der Gehäusebasis

- 1 Entfernen Sie die Schrauben, mit denen die Displaybaugruppe an der Gehäusebasis befestigt ist.
- 2 Heben Sie die Gehäusebasis vorsichtig bis auf einen 90°-Winkel an und lösen Sie sie dann aus der Displaybaugruppe

Vorsichtshinweis: Trennen Sie die Gehäusebasis mit besonderer Vorsicht von der Displaybaugruppe, um Beschädigungen zu vermeiden.

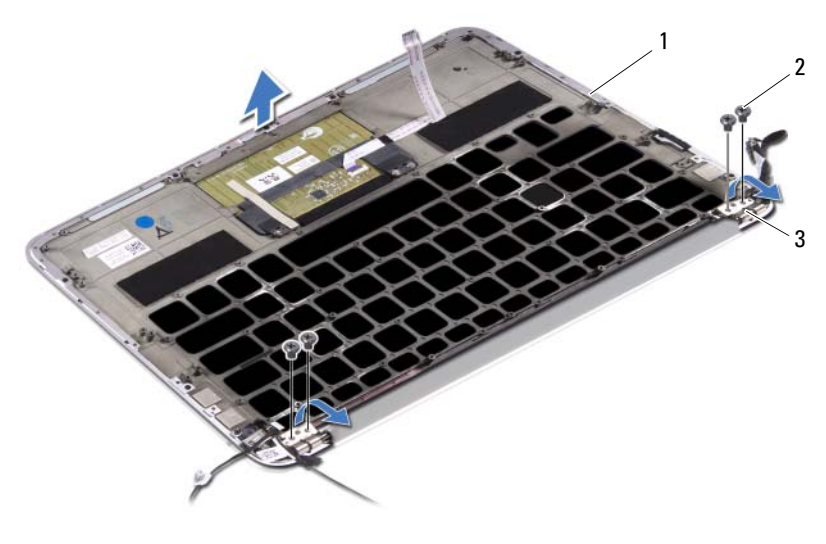

- 1 Gehäusebasis 2 Schrauben (vier)
- 3 Displayscharniere (zwei)
- 
- Anbringen der Gehäusebasis
	- 1 Schieben Sie die Gehäusebasis an ihren Platz über der Displaybaugruppe.
	- 2 Drücken Sie die Displayscharniere nach unten und stellen Sie sicher, dass die Schraubenbohrungen der Displayscharniere und die der Gehäusebasis direkt übereinander ausgerichtet sind.
	- 3 Setzen Sie die Schrauben zur Befestigung der Gehäusebasis an der Displaybaugruppe wieder ein.

### Abschließende Arbeitsschritte

- 1 Bringen Sie die Tastatur wieder an. Siehe "Anbringen der Tastatur" auf [Seite 71.](#page-70-0)
- 2 Setzen Sie die Systemplatine wieder ein. Siehe "Einsetzen der [Systemplatine" auf Seite 56.](#page-55-0)
- 3 Setzen Sie die E/A-Platine wieder ein. Siehe "Einsetzen der E/A-Platine" [auf Seite 50](#page-49-1).
- 4 Setzen Sie den Lüfter wieder ein. Siehe "Einsetzen des Lüfters" auf [Seite 44.](#page-43-0)
- 5 Setzen Sie den Netzadapteranschluss wieder ein. Siehe "Anbringen des [Netzadapteranschlusses" auf Seite 47.](#page-46-0)
- 6 Setzen Sie den Kühlkörper wieder ein. Siehe "Einsetzen des Kühlkörpers" [auf Seite 38](#page-37-0).
- 7 Setzen Sie die Solid-State-Festplatte wieder ein. Siehe "Einsetzen der [Solid-State-Festplatte" auf Seite 35.](#page-34-0)
- 8 Setzen Sie die Mini-Card wieder ein. Siehe "Einsetzen der Mini-Card" auf [Seite 29.](#page-28-0)
- **9** Setzen Sie die Lautsprecher wieder ein. Siehe "Anbringen der [Lautsprecher" auf Seite 25](#page-24-0).
- 10 Setzen Sie den Akku wieder ein. Siehe ["Einsetzen des Akkus" auf Seite 20.](#page-19-0)<br>11 Setzen Sie die Betriebsanzeigenplatine wieder ein Siehe-Einsetzen der
- Setzen Sie die Betriebsanzeigenplatine wieder ein. Siehe "Einsetzen der [Betriebsanzeigenplatine" auf Seite 18](#page-17-0).
- 12 Bringen Sie die Bodenabdeckung wieder an. Siehe "Anbringen der [Bodenabdeckung" auf Seite 16.](#page-15-0)
- 13 Folgen Sie den Anweisungen unter "Nach Abschluss der Arbeiten im Inneren [des Computers" auf Seite 13](#page-12-0).

# System-Setup

# Übersicht

Funktionen des System-Setup:

- Beziehen von Informationen über die auf Ihrem Computer installierte Hardware, wie die Größe des RAM-Speichers, der Festplatte usw.
- Ändern von Informationen zur Systemkonfiguration
- Einstellen oder Ändern von benutzerdefinierten Optionen, wie Kennwort, installierte Festplattentypen, Aktivieren oder Deaktivieren von Basisgeräten etc.

 $\mathscr A$  **Anmerkung:** Vor dem Ändern des System-Setups sollten Sie sich die Einstellungen des System-Setup-Bildschirms notieren, um gegebenenfalls später darauf zurückareifen zu können.

## <span id="page-76-0"></span>Starten des System-Setups

- 1 Schalten Sie den Computer ein oder führen Sie einen Neustart durch.
- 2 Während des POST-Vorgangs wird das Dell Logo angezeigt und es erscheint eine auf Aufforderung zum Drücken von F2. Drücken Sie dann sofort die Taste <F2>.

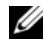

**Anmerkung:** Die Aufforderung zum Drücken von F2 bedeutet, dass die Tastatur initialisiert wurde. Diese Eingabeaufforderung ist unter Umständen nur kurz zu sehen. Beobachten Sie daher aufmerksam den Bildschirm und drücken Sie dann <F2>. Wenn Sie <F2> vor der entsprechenden Aufforderung drücken, hat dieser Tastendruck keine Auswirkung. Falls Sie zu lange gewartet haben, erscheint das Logo des Betriebssystems. Warten Sie dann, bis der Desktop von Microsoft Windows angezeigt wird. Fahren Sie den Computer anschließend herunter und versuchen Sie es erneut.

### System-Setup-Bildschirm

Auf dem System-Setup-Bildschirm werden die aktuellen oder veränderbaren Konfigurationsinformationen des Computers angezeigt. Die Informationen auf dem Bildschirm sind in drei Bereiche aufgeteilt: Setup Item (Setup-Element), aktiver Help Screen (Hilfebildschirm) und Key Functions (Tastenfunktionen).

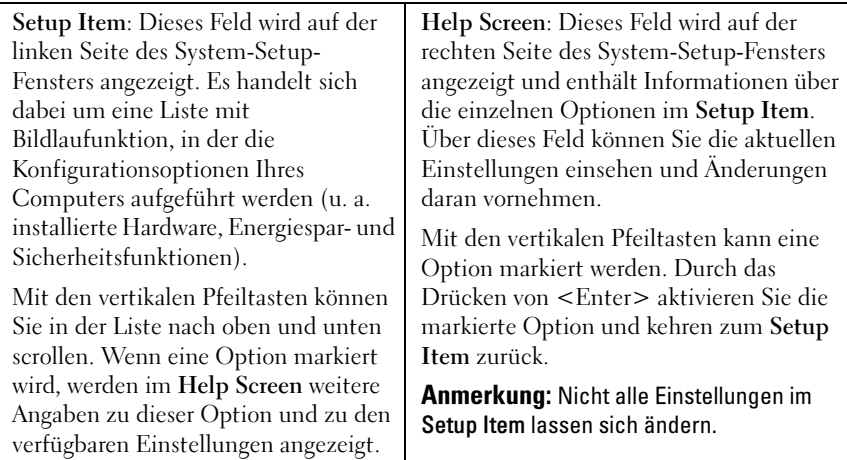

Key Functions: Dieses Feld wird unter dem Help Screen angezeigt und enthält die Tasten und deren Funktionen im aktiven System-Setup-Feld.

### System-Setup-Optionen

**Anmerkung:** Je nach Computer und installierten Geräten werden die Elemente in diesem Abschnitt möglicherweise gar nicht oder anders als aufgeführt angezeigt.

#### **Standard**

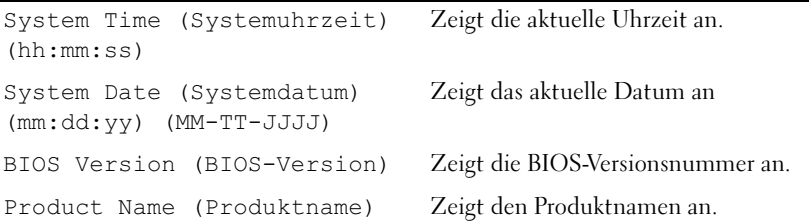

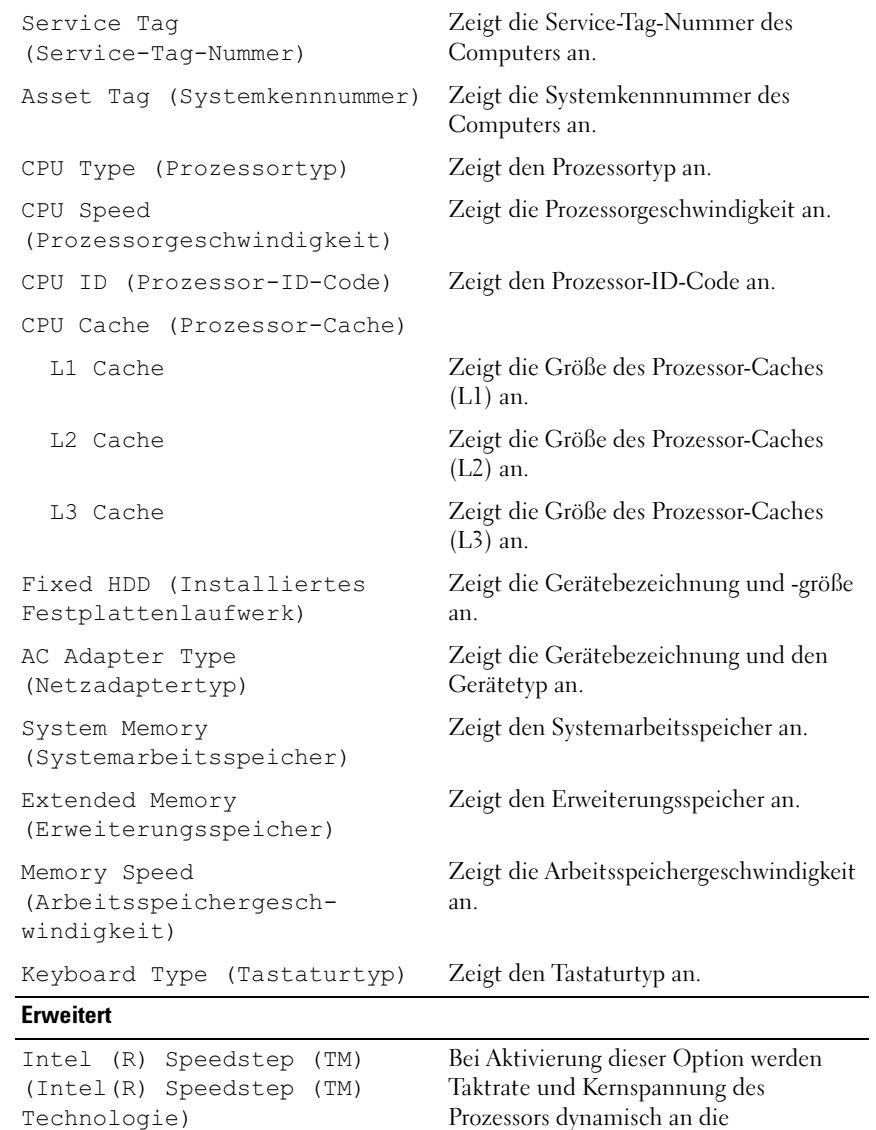

Prozessors dynamisch an die Prozessorauslastung angepasst.

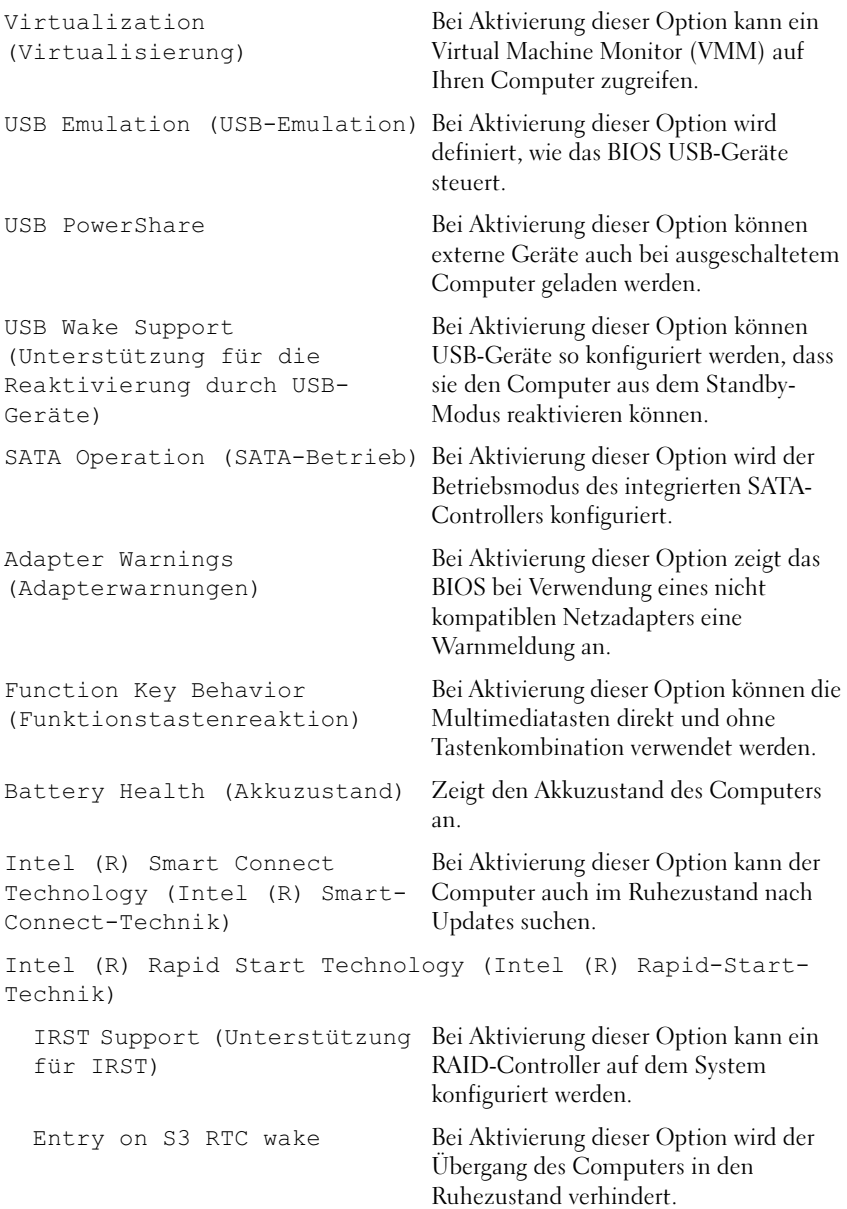

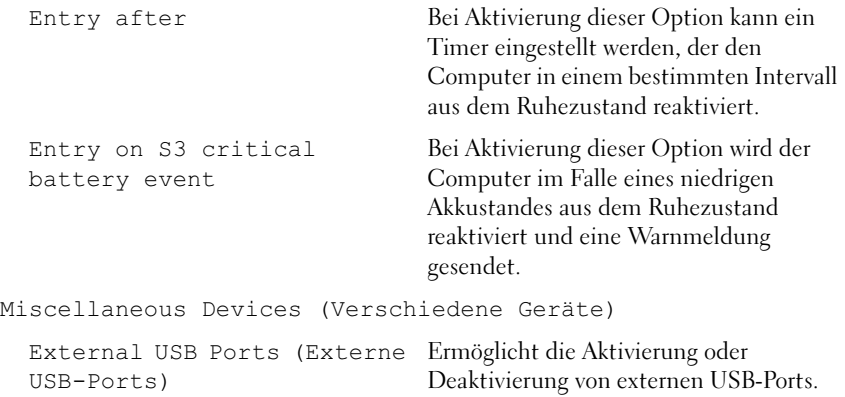

#### **Sicherheit**

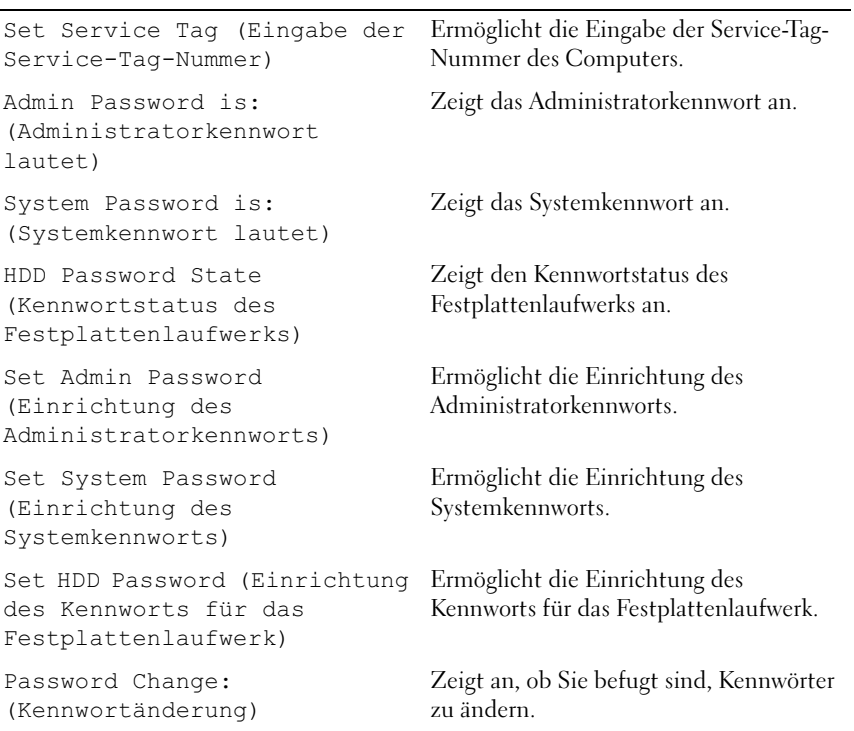

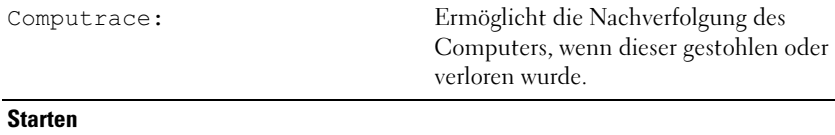

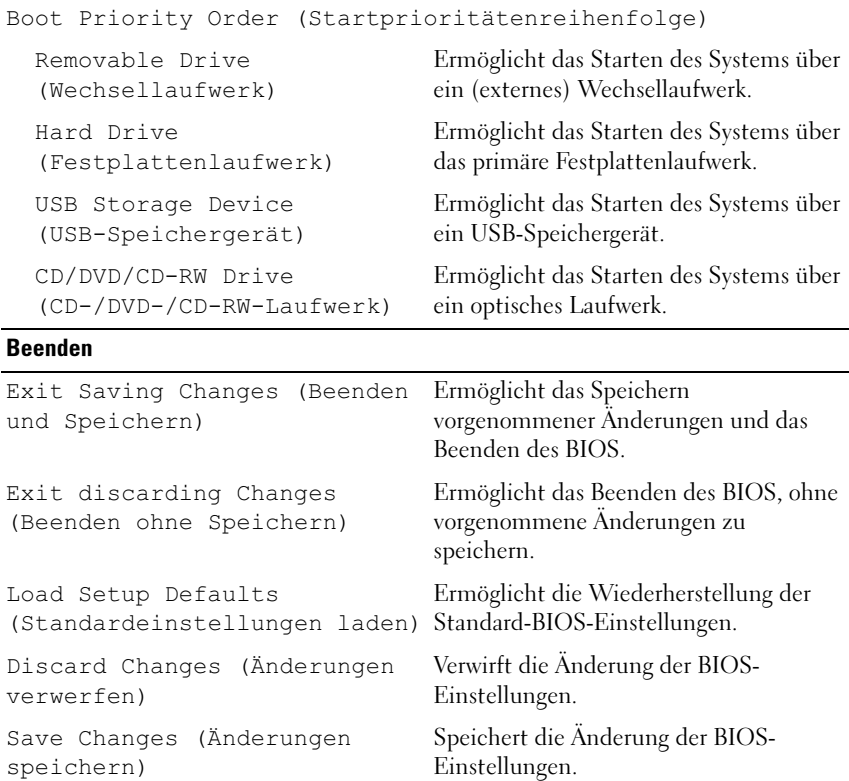

### Boot Sequence (Startreihenfolge)

Diese Funktion ermöglicht es Ihnen, die Startreihenfolge für Geräte zu ändern.

#### Boot Options (Startoptionen)

• Removable Drive (Wechsellaufwerk): Der Computer versucht, vom Wechsellaufwerk aus zu starten. Wenn sich auf dem Laufwerk kein Betriebssystem befindet, erzeugt der Computer eine Fehlermeldung.

- Hard Drive (Festplattenlaufwerk): Der Computer versucht, vom primären Festplattenlaufwerk aus zu starten. Wenn sich auf dem Laufwerk kein Betriebssystem befindet, erzeugt der Computer eine Fehlermeldung.
- USB Storage Device (USB-Speichergerät): Verbinden Sie das Speichergerät mit einem USB-Port und starten Sie den Computer neu. Sobald die F12 Boot Options (F12 Startoptionen) in der unteren rechten Ecke des Bildschirms angezeigt werden, drücken Sie auf <F12>. Das BIOS erkennt das Gerät und fügt dem Startmenü die USB-Flash-Option hinzu.

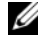

Anmerkung: Ein Systemstart kann nur von einem startfähigen USB-Gerät aus durchgeführt werden. Um sicherzustellen, dass Ihr Gerät startfähig ist, lesen Sie die Gerätedokumentation.

• CD/DVD/CD-RW Drive (CD-/DVD-/CD-RW-Laufwerk): Der Computer versucht, vom optischen Laufwerk aus zu starten. Wenn sich kein Datenträger im Laufwerk befindet oder wenn der Datenträger nicht startfähig ist, erzeugt der Computer eine Fehlermeldung.

#### Changing Boot Sequence for the Current Boot (Ändern der Startreihenfolge für den aktuellen Startvorgang)

Diese Funktion können Sie zum Ändern der festgelegten Startreihenfolge verwenden. So können Sie das System beispielsweise vom optischen Laufwerk aus starten, um Dell Diagnostics von der Drivers and Utilities Disc (CD mit Treibern und Dienstprogrammen) auszuführen. Die vorherige Startreihenfolge wird beim nächsten Starten wiederhergestellt.

- <sup>1</sup> Verbinden Sie das Gerät mit einem USB-Anschluss, wenn Sie den Computer von einem USB-Gerät aus starten möchten.
- 2 Schalten Sie den Computer ein oder führen Sie einen Neustart durch.
- 3 Sobald die F12 Boot Options (F12 Startoptionen) in der unteren rechten Ecke des Bildschirms angezeigt werden, drücken Sie auf <F12>.
- **Anmerkung:** Falls Sie zu lange gewartet haben, erscheint das Logo des Betriebssystems. Warten Sie dann, bis der Desktop von Microsoft Windows angezeigt wird. Fahren Sie den Computer dann herunter und versuchen Sie es erneut.

Das Menü Boot Priority Order (Startprioritätenreihenfolge) wird angezeigt. Darin sind alle verfügbaren Startgeräte aufgeführt.

4 Wählen Sie aus dem Menü Boot Priority Order das Gerät aus, von dem Sie starten möchten.

Wenn Sie beispielsweise von einem USB-Speicherstick aus starten, markieren Sie USB Storage Device (USB-Speichergerät) und drücken auf  $\langle$ Enter $\rangle$ 

#### Changing Boot Sequence for Future Boot (Ändern der Startreihenfolge für künftige Startvorgänge)

- 1 Starten Sie System-Setup. Siehe ["Starten des System-Setups" auf Seite 77.](#page-76-0)
- 2 Markieren Sie mit den Pfeiltasten die Menüoption Boot (Starten) und drücken Sie auf <Enter>, um das Menü zu öffnen.

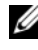

Anmerkung: Notieren Sie die aktuelle Startreihenfolge, falls Sie diese später wiederherstellen möchten.

- 3 Mithilfe der Pfeiltasten können Sie sich in der Liste der Geräte nach oben und unten bewegen.
- 4 Drücken Sie die Plus- (+) oder Minus-Taste (–), um die Startpriorität des Geräts zu ändern.

# Aktualisieren des BIOS

Wenn ein neues Update verfügbar ist oder die Systemplatine ausgetauscht wird, kann das Aufspielen einer neuen BIOS-Version (Flashen) erforderlich sein. So aktualisieren Sie das BIOS:

- 1 Schalten Sie den Computer ein.
- 2 Rufen Sie die Website support.dell.com/support/downloads auf.
- 3 Machen Sie die BIOS-Aktualisierungsdatei für Ihren Computer ausfindig:

Anmerkung: Die Service-Tag-Nummer befindet sich auf einem Etikett auf der Unterseite Ihres Computers. Weitere Informationen finden Sie in dem im Lieferumfang Ihres Computers enthaltenen Schnellstarthandbuch.

Sie haben die Service-Tag-Nummer oder den Express-Servicecode:

- a Geben Sie die Service-Tag-Nummer oder den Express-Servicecode im Feld Service-Tag-Nummer oder Express-Servicecode ein.
- b Klicken Sie auf Senden und fahren Sie mit [Schritt 4](#page-84-0) fort.

Sie haben keine(n) Service-Tag-Nummer oder Express-Servicecode:

- a Wählen Sie eine der folgenden Optionen:
	- Service-Tag-Nummer automatisch ermitteln
	- Aus Liste "Meine Produkte und Services" auswählen
	- Aus allen Dell Produkten auswählen
- b Klicken Sie auf Weiter und befolgen Sie die Anweisungen auf dem Bildschirm.
- <span id="page-84-0"></span>4 Eine Liste aller für Ihren Computer verfügbaren Anwendungen und Treiber erscheint auf dem Bildschirm. Klicken Sie auf BIOS.
- 5 Klicken Sie auf Datei herunterladen, um die neueste BIOS-Datei herunterzuladen.
- 6 Wählen Sie im entsprechen Fenster Ihre bevorzugte Download-Methode aus und klicken Sie auf Jetzt herunterladen. Das Fenster "Dateidownload" wird angezeigt.
- 7 Klicken Sie auf Speichern, um die Datei auf Ihrem Computer zu speichern und warten Sie, bis der Download vollständig abgeschlossen wurde.
- 8 Klicken Sie auf Ausführen, um die aktualisierten BIOS-Einstellungen auf Ihrem Computer zu installieren.
- 9 Befolgen Sie die Anweisungen auf dem Bildschirm.